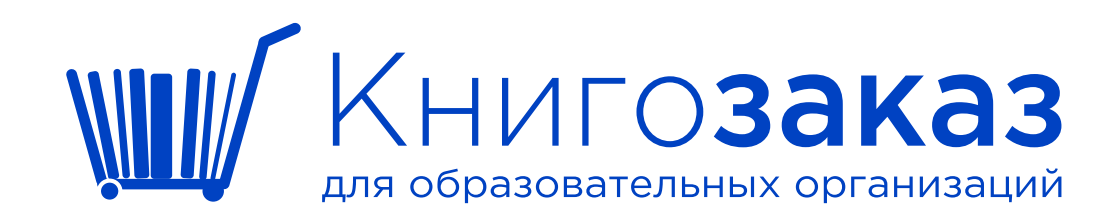

# **Формировании заказов и согласование документов в АИС «Книгозаказ»**

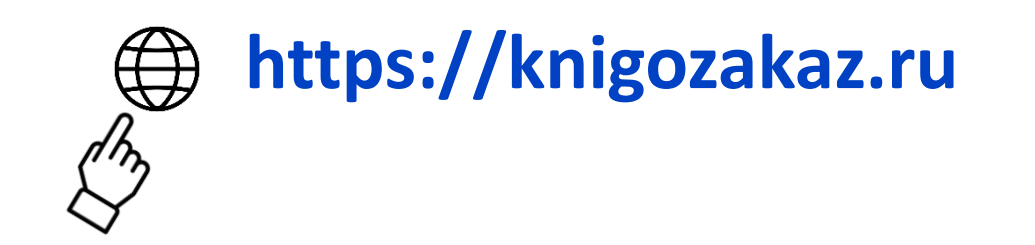

### **Ориентируемся в заказах на письмо министерства!**

При формировании бюджетного заказа необходимо в основной образовательной программе отразить перечень учебников и учебных пособий, которые обеспечат реализацию обязательной части и части формируемой участниками образовательных отношений.

В работе по обеспечению общеобразовательных организаций края необходимыми учебниками целесообразно обновить учебники, выпущенные в 2022 году и ранее, для 2, 6, 8 классов, и обеспечить дозакупку учебников для обучающихся 1, 5 классов.

Обращаем внимание, что в настоящее время завершается разработка единых учебников по новому учебному предмету «Основы безопасности и защиты Родины» для 8-11 классов, обществознанию для 9-11 классов, географии, русскому языку, литературе для 10-11 классов, истории для 5-9 классов.

Учитывая, что единые государственные учебники будут внесены в ФПУ не ранее марта 2024 года, предлагаем зарезервировать суммы из средств образования, которые направлены в муниципальные субвенций, на приобретение единых учебников по 3 предметам (основам безопасности и защиты Родины - 8 кл., обществознанию - 9 кл., истории России - 5 кл.).

Заместитель министра

Т.А. Гридасова

## **В помощь таблица -замена учебников по годам и классам**

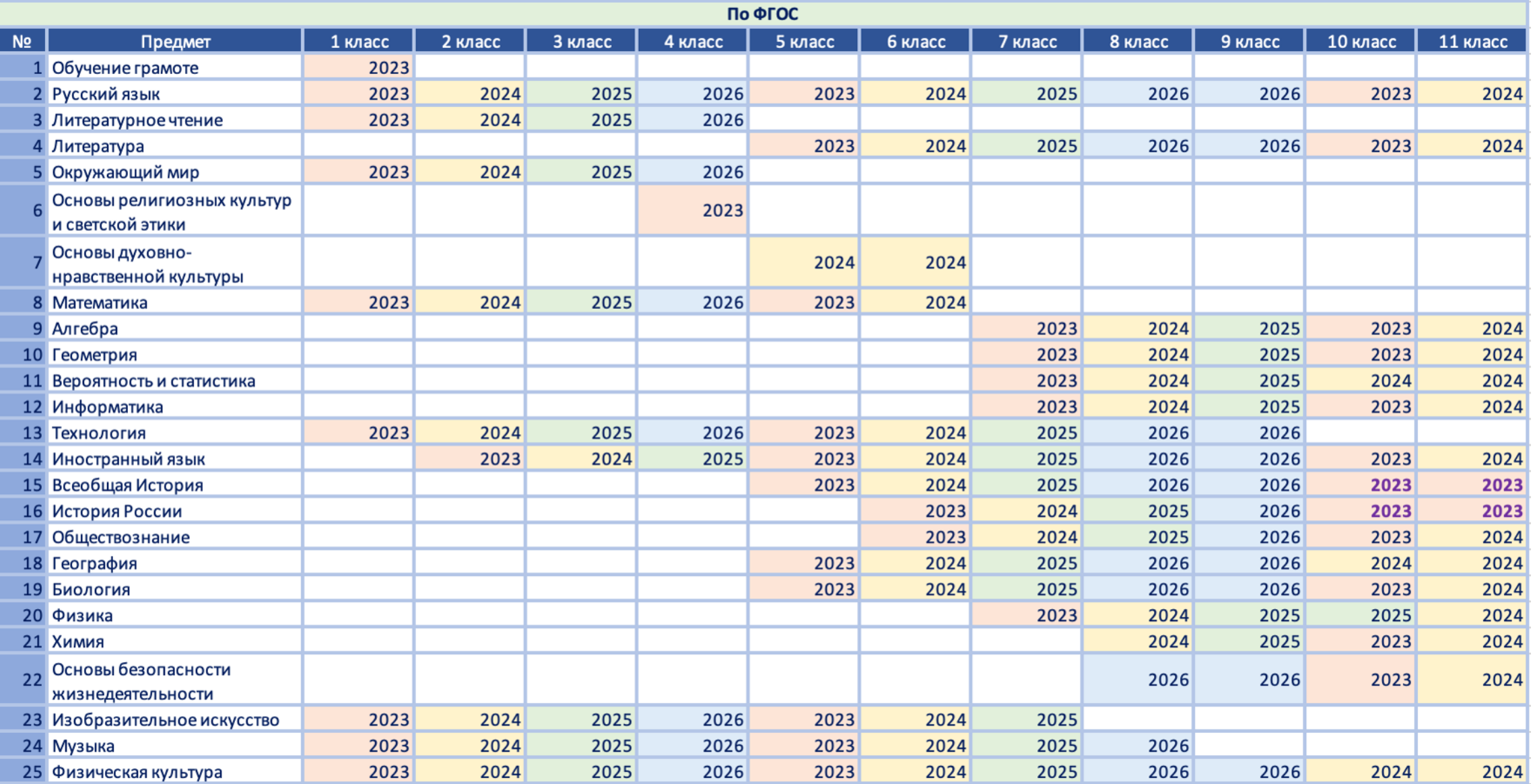

# **На что обратим внимание**

- 1. Забыли-потеряли пароль.
- 2. Поиск учебников в каталоге.
- 3. Разделить один заказ на несколько.
- 4. Не получается отправить заказ оператору.
- 5. Недочеты в профиле.
- 6. Ошибки в сформированных документах.
- 7. Долгий процесс согласования документов.
- 8. Загрузка скана контракта.
- 9. Регистрация контракта на сайте госзакупок.
- 10. Не отмечена доставка или отмечена частичная доставка.
- 11. Акт недостачи \ пересорта \ брака.
- 12. Подписание документов через электронный документооборот.

# **Раздел меню Информация / Инструкции**

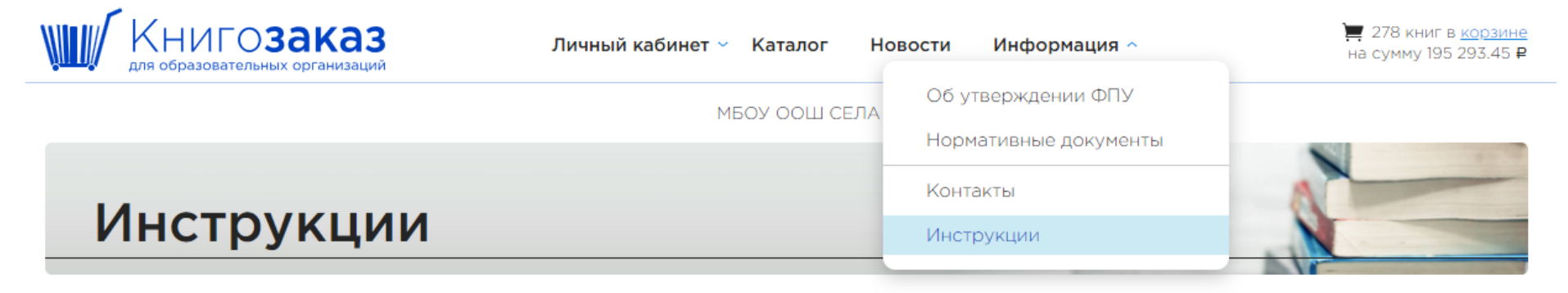

### Руководства

Руководство сотрудника школы Работа в разделе «Книгообеспеченность» Инструкция по подписанию договора об организации ЭДО Инструкция по работе с ЭФУ

Размещены инструкции по работе в системе, которые можно скачать и распечатать, посмотреть в видео формате

### Видеоинструкции

#### Инструкция для учреждений, оформляющих прямые контракты с издательством

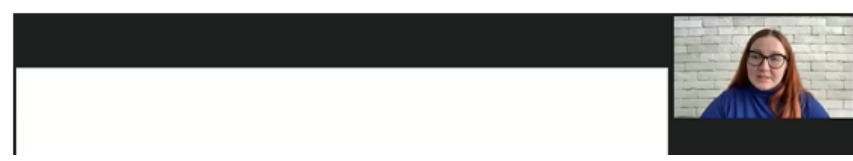

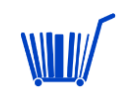

# **Вход в систему АИС Книгозаказ**

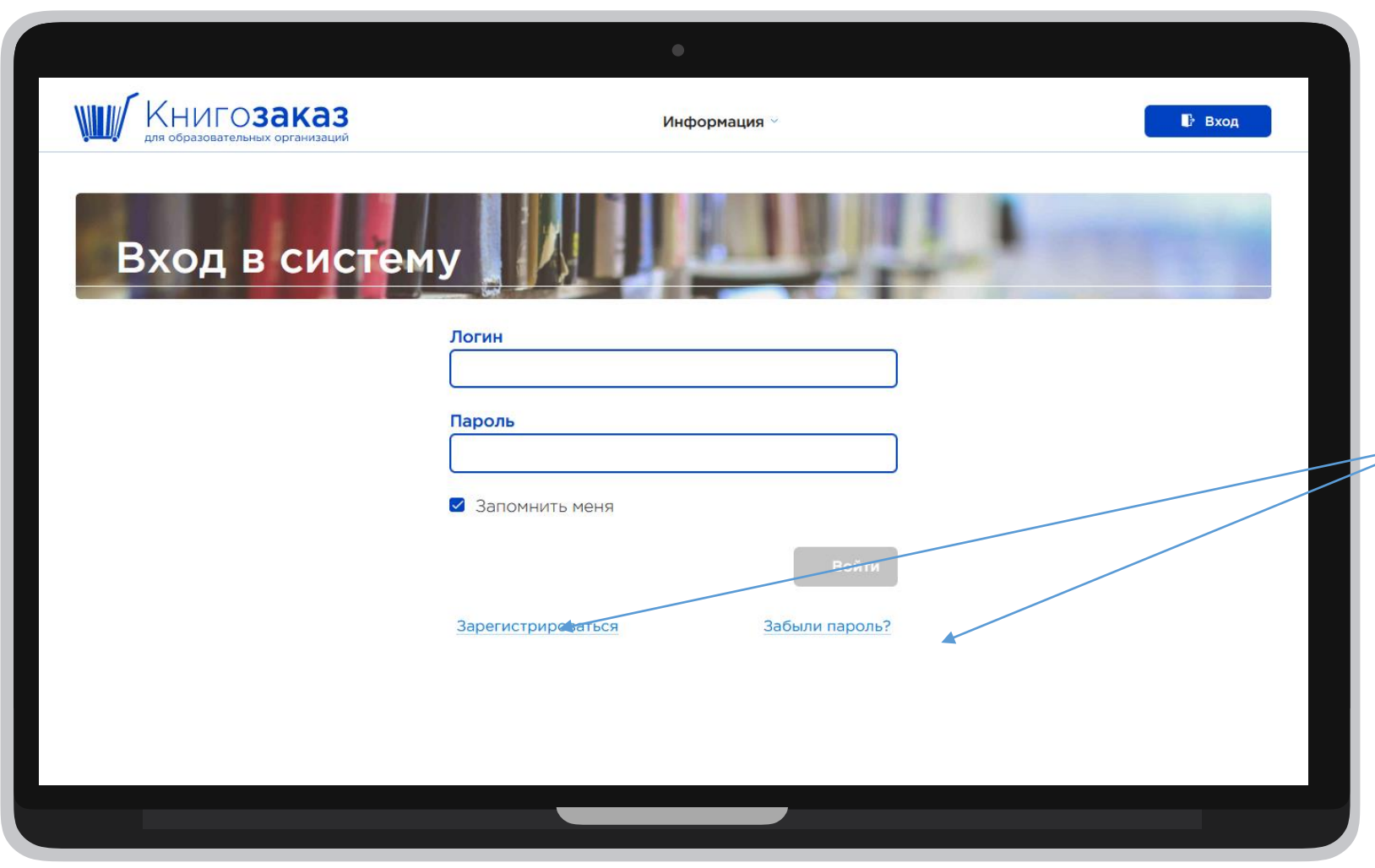

Если вы забыли пароль, можете восстановить его самостоятельно, нажав на «Забыли пароль».

ИНН- логин

Новые учреждения могут регистрироваться в системе самостоятельно, нажав на «Зарегистрироваться».

Филиалы, муниципалитеты для доступа в систему делают запрос через оператора.

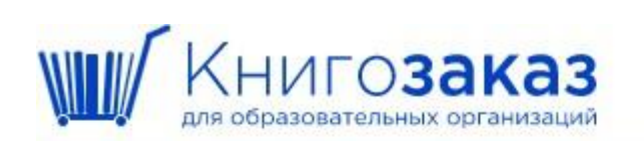

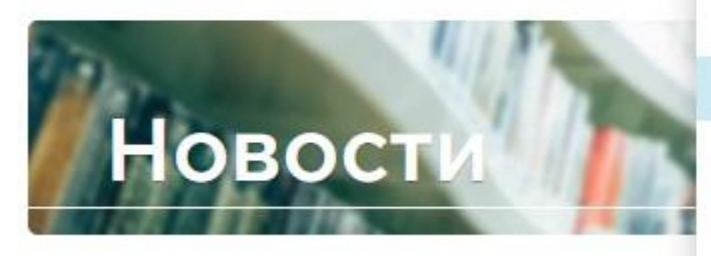

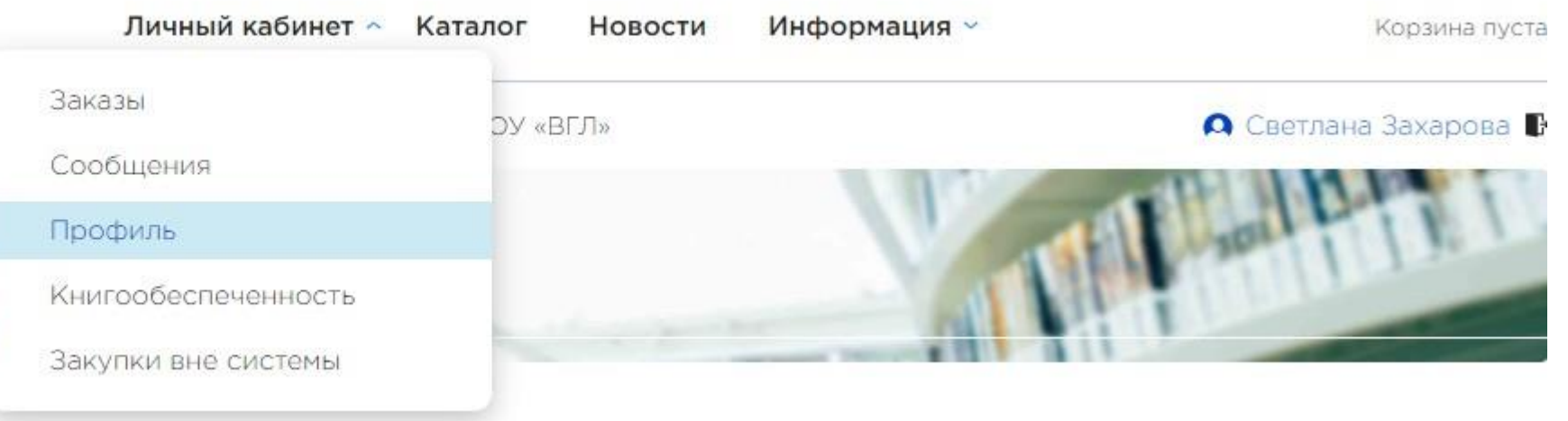

Самое первое, что нужно сделать в начале каждого года – актуализировать профиль образовательной организации

# **Недочеты в профиле**

- 1. Наименование образовательной организации (полное и сокращенное).
- 2. ФИО директора в родительном падеже.
- 3. На основании чего действует директор.
- 4. Банковские реквизиты.
- 5. Телефон требуется вносить в федеральном формате. Он состоит из 11 цифр — национального префикса (+7 или 8 для России), трёхзначного кода региона (сотового оператора), телефона абонента.
- 6. Не можете сохранить изменения тк проставлены лишние пробелы в полях.
- 7. Не можете отправить заказ тк не заполнен профиль-уведомление красным вверху профиля- требуется заполнить все обязательные поля. *Ещё одна причина может быть в том, что в Настройках стоит галочка использовать ЭДО, но удален скан соглашения.*

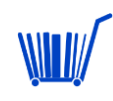

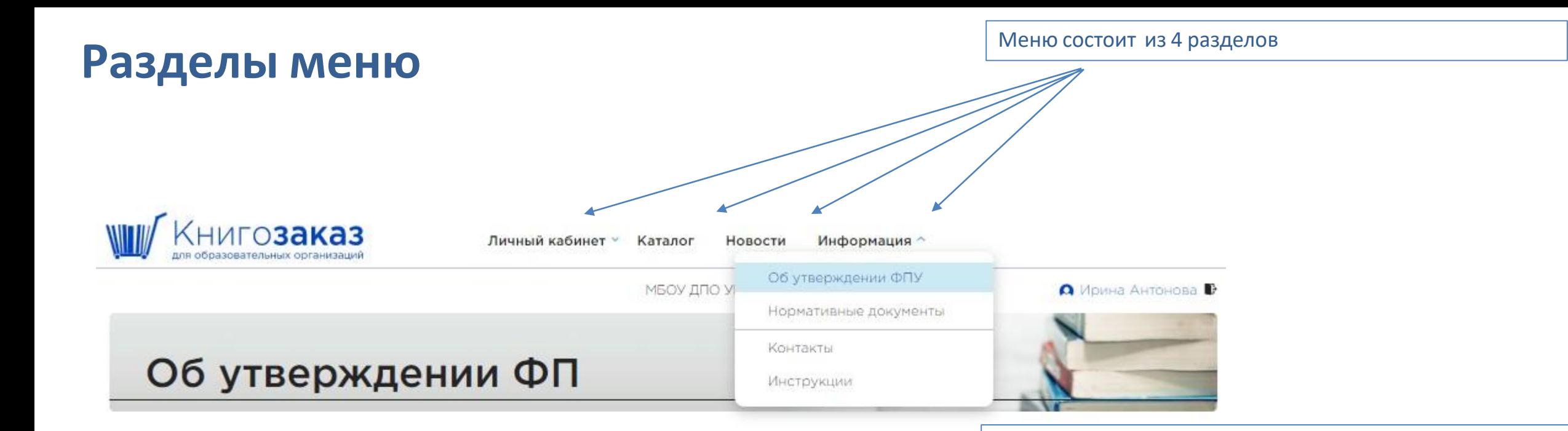

#### Актуальные документы

#### Приказ Министерства просвещения Российской Федерации от 21.09.2022 № 858

Об утверждении федерального перечня учебников, допущенных к использованию при реализации имеющих государственную аккредитацию образовательных программ начального общего, основного общего, среднего общего образования организациями, осуществляющими образовательную деятельность и установления предельного срока использования исключенных учебников.

#### Перечень учебников по приказу № 858 в формате EXCEL

#### Приказ Министерства просвещения Российской Федерации от 02.08.2022 № 653

Об утверждении федерального перечня электронных образовательных ресурсов, допущенных к использованию при реализации имеющих государственную аккредитацию образовательных программ начального общего, основного общего, среднего общего образования.

Имеет интуитивно понятный интерфейс, проста в использовании:

- ➢ Учитывает различный уровень пользовательских навыков владения компьютером
- ➢ Позволяет работать удаленно (из дома).

Размещеныприложения к приказу 858 в удобном формате

## **Раздел меню- Каталог ( интерактивный бланк заказа)**

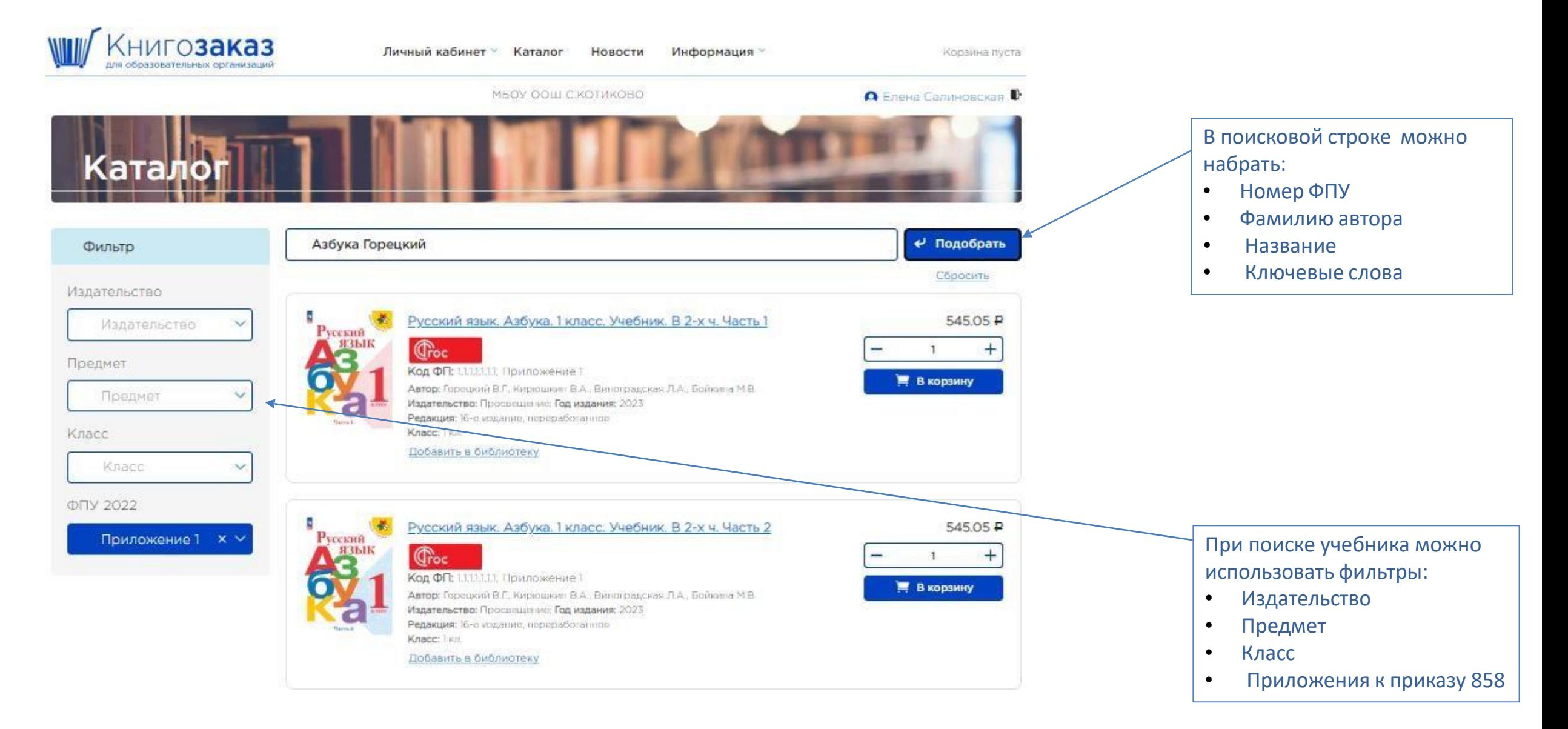

# **Поиск учебников в каталоге**

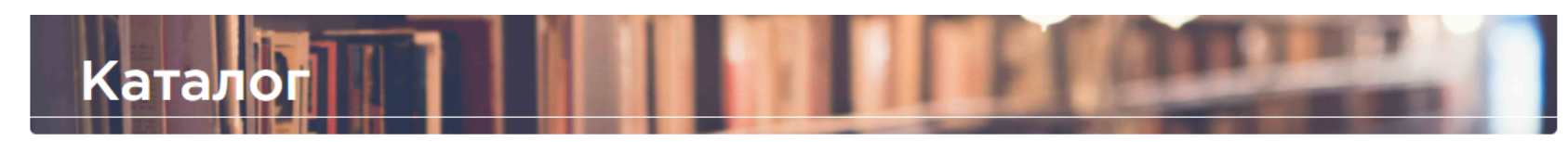

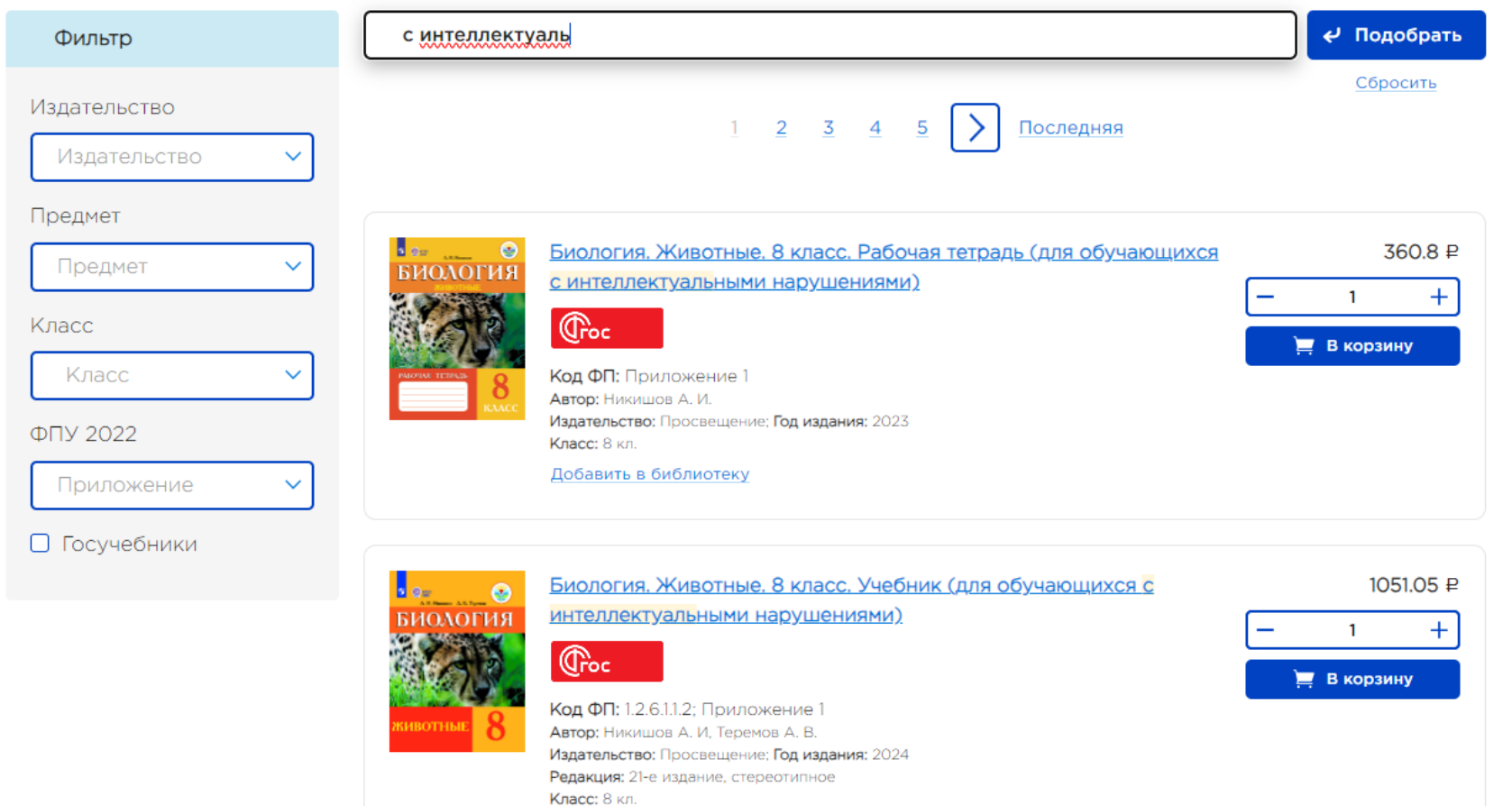

Добавить в библиотеку

#### Примеры поисковых слов: ✓ Учебник ✓ Слабовидящие ✓ С интеллектуальными ✓ Карта ✓ Атлас ✓ Тетрадь ✓ Прописи ✓ Базовый ✓ Углубленный ✓ Проверочные ✓ Рабочие программы ✓ Наглядные пособия

- ✓ Название УМК
- ✓ СПО

# **Пользуйтесь фильтрами**

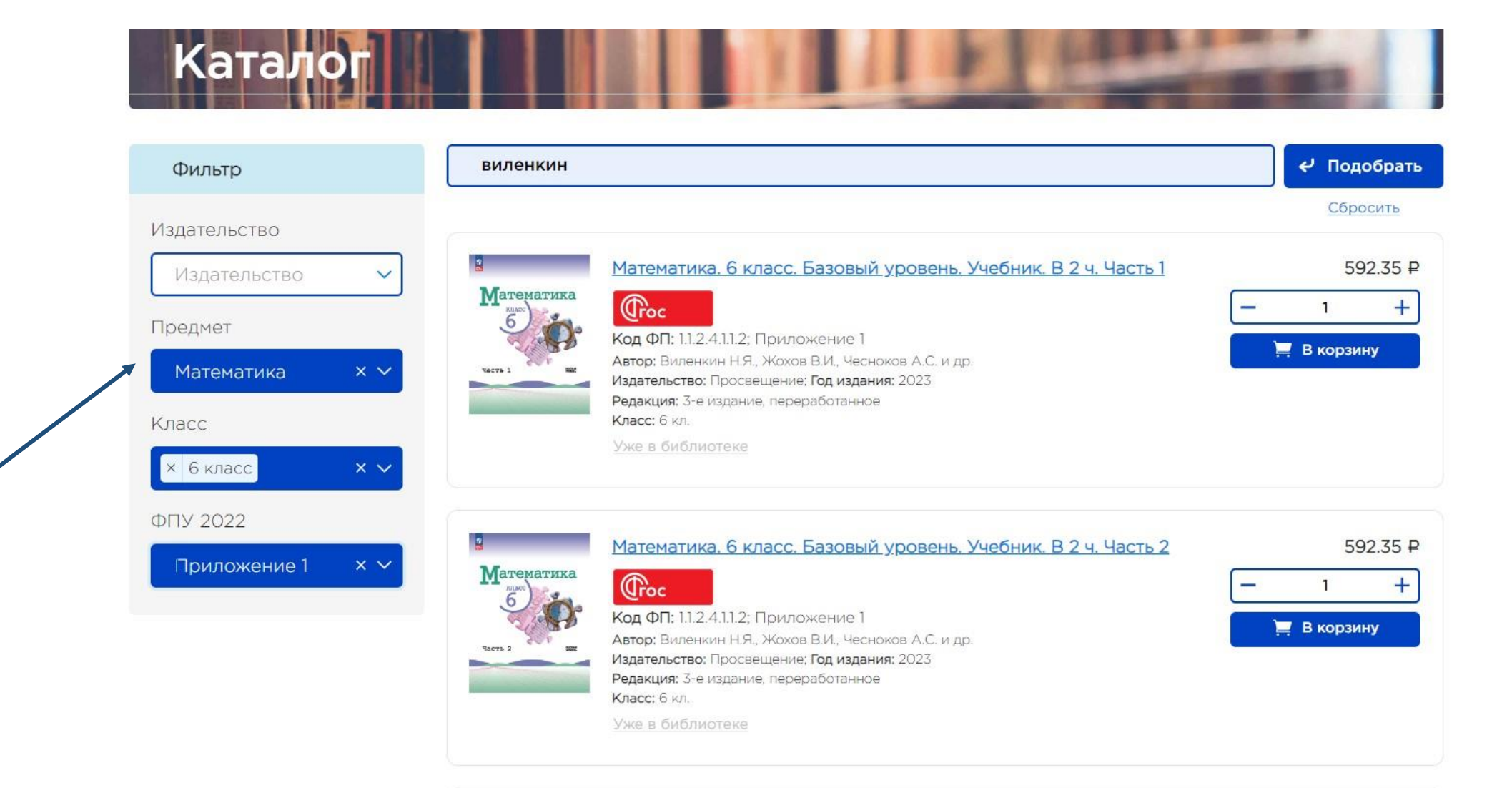

# **Используйте простые запросы**

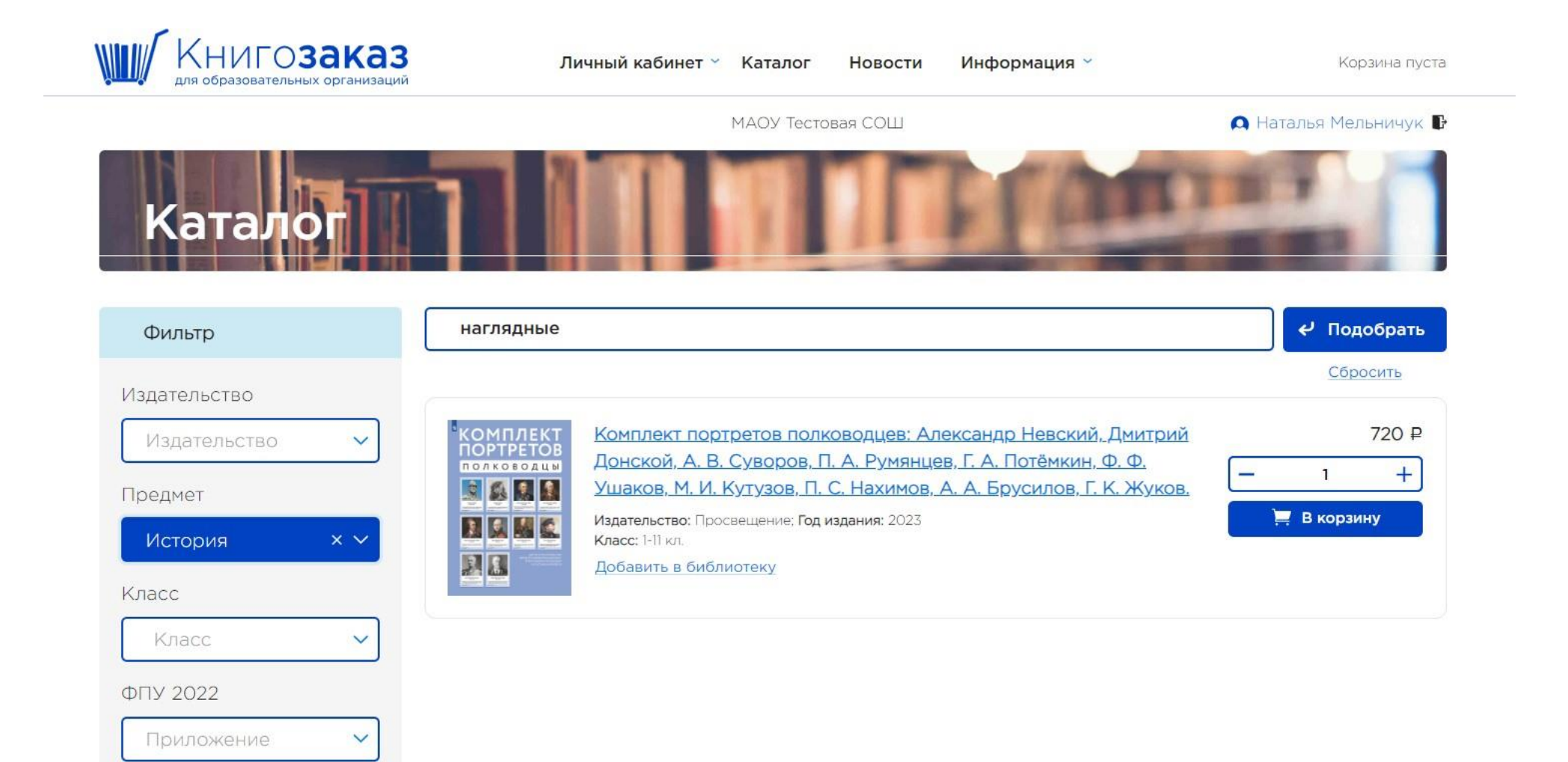

## **Раздел меню- Каталог ( интерактивный бланк заказа)**

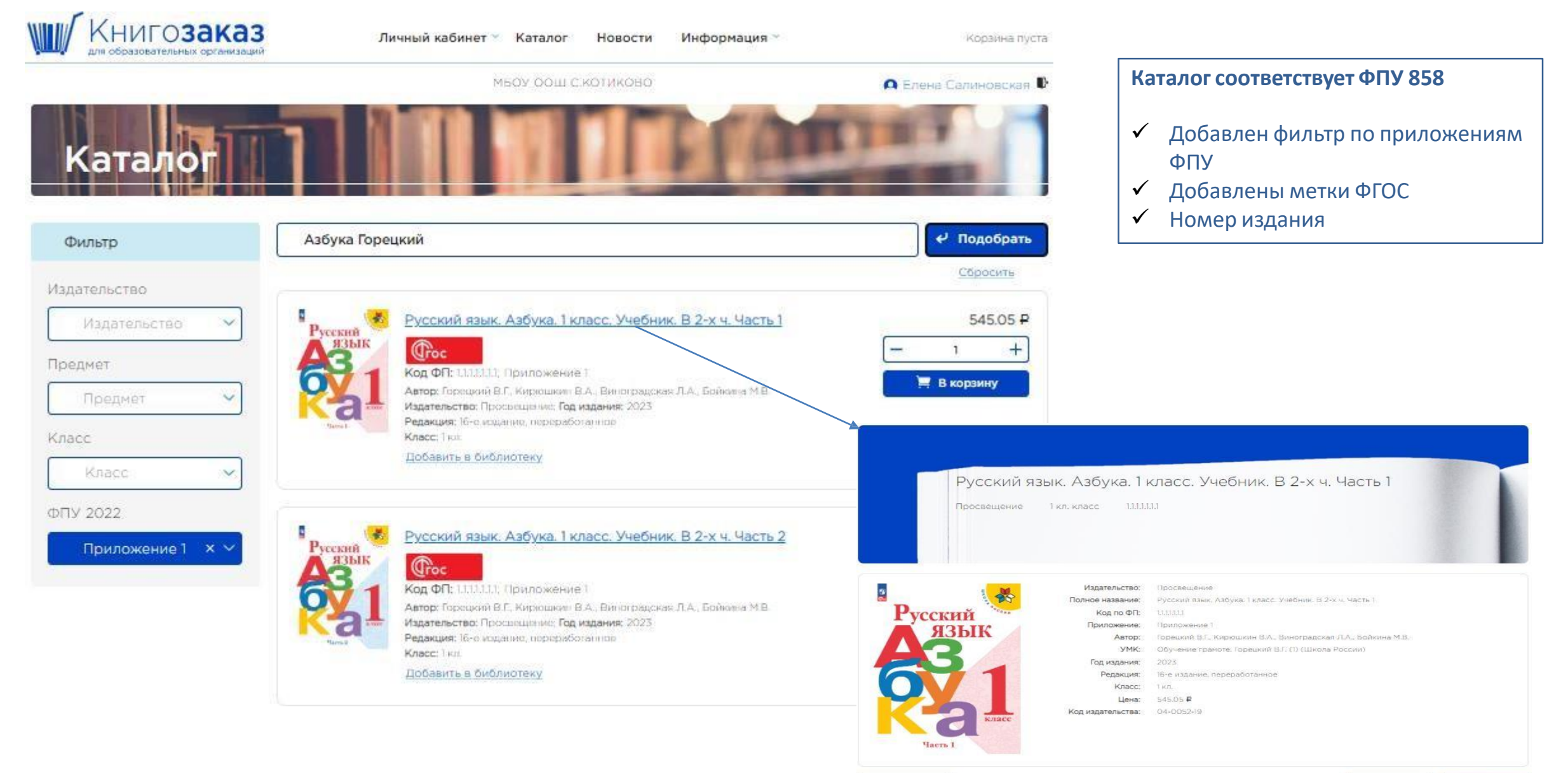

545.05 P

■ В корзину

# **Поиск учебников в каталоге – используйте слово уччебник**

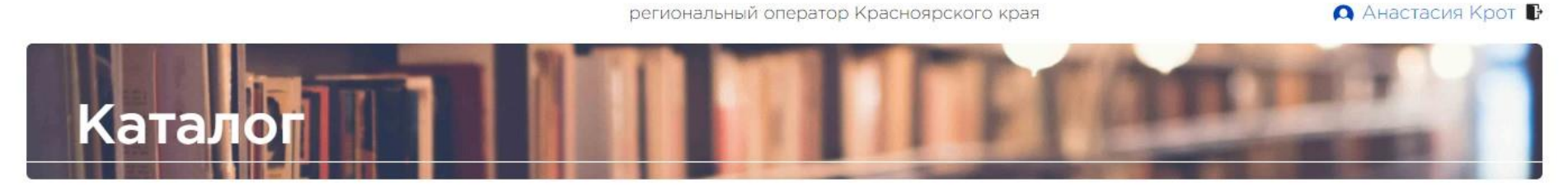

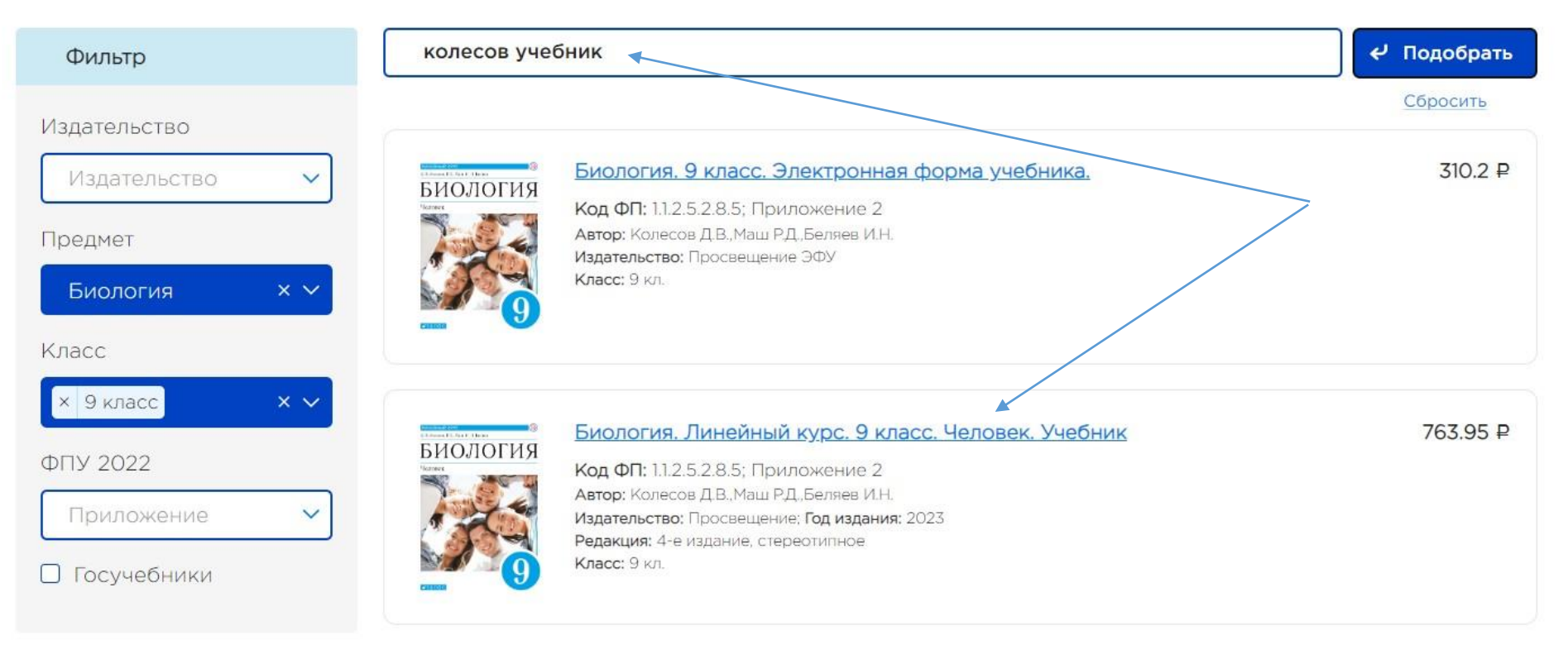

## **Новое в Каталоге**

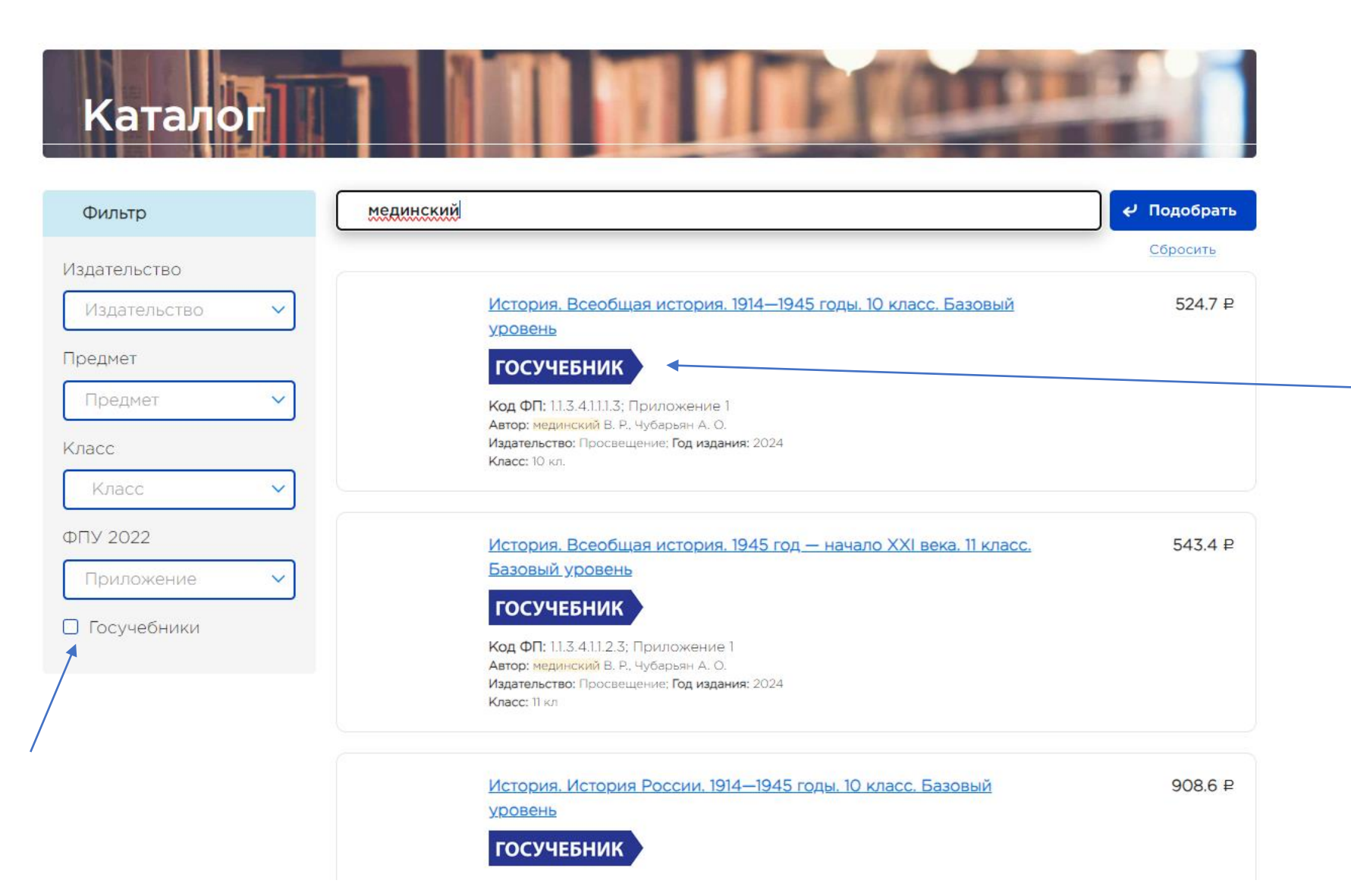

Госучебники по истории перенесены в каталог издательства «Просвещение». Метка «госучебник». Возможность отфильтровать госучебники.

### Корзина

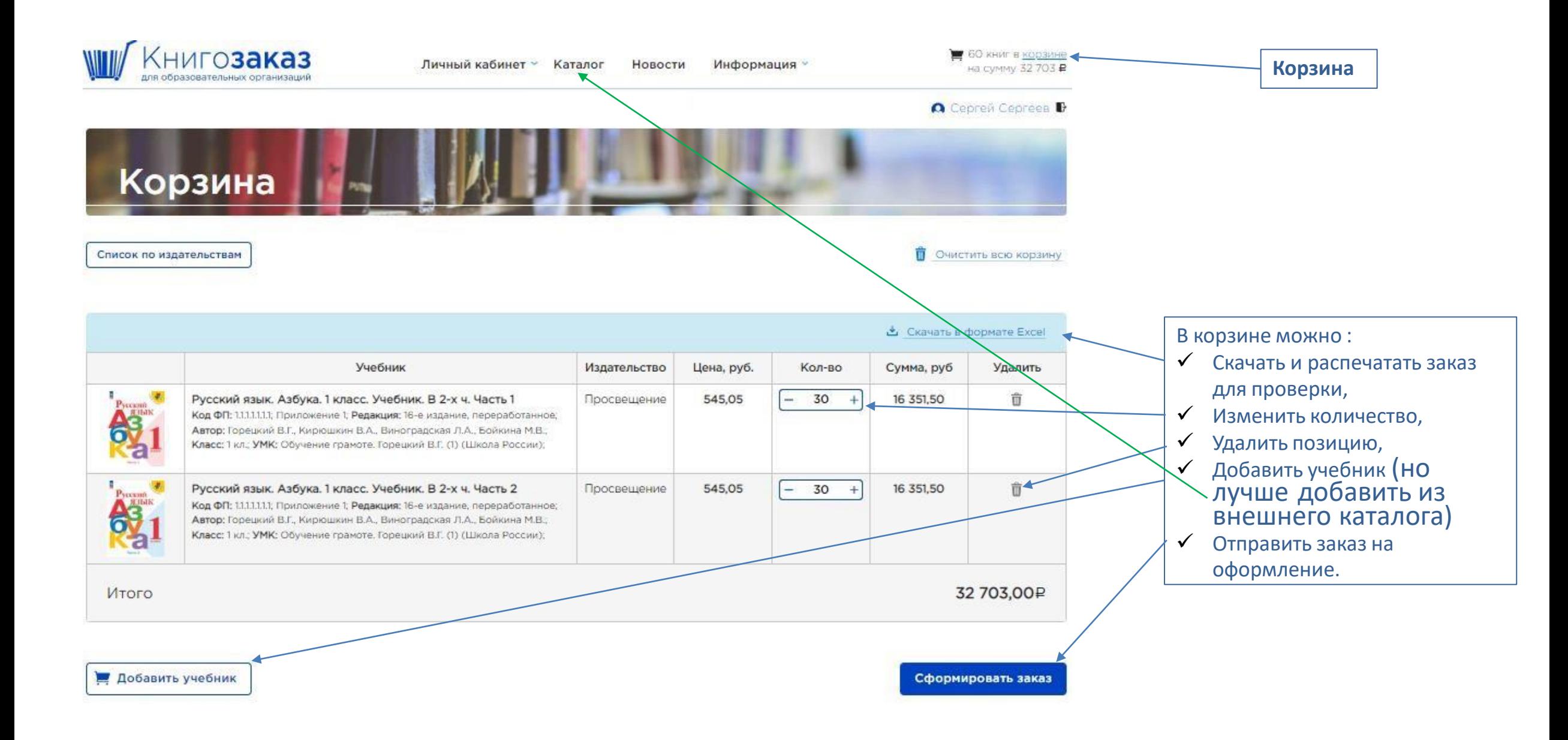

### Корзина

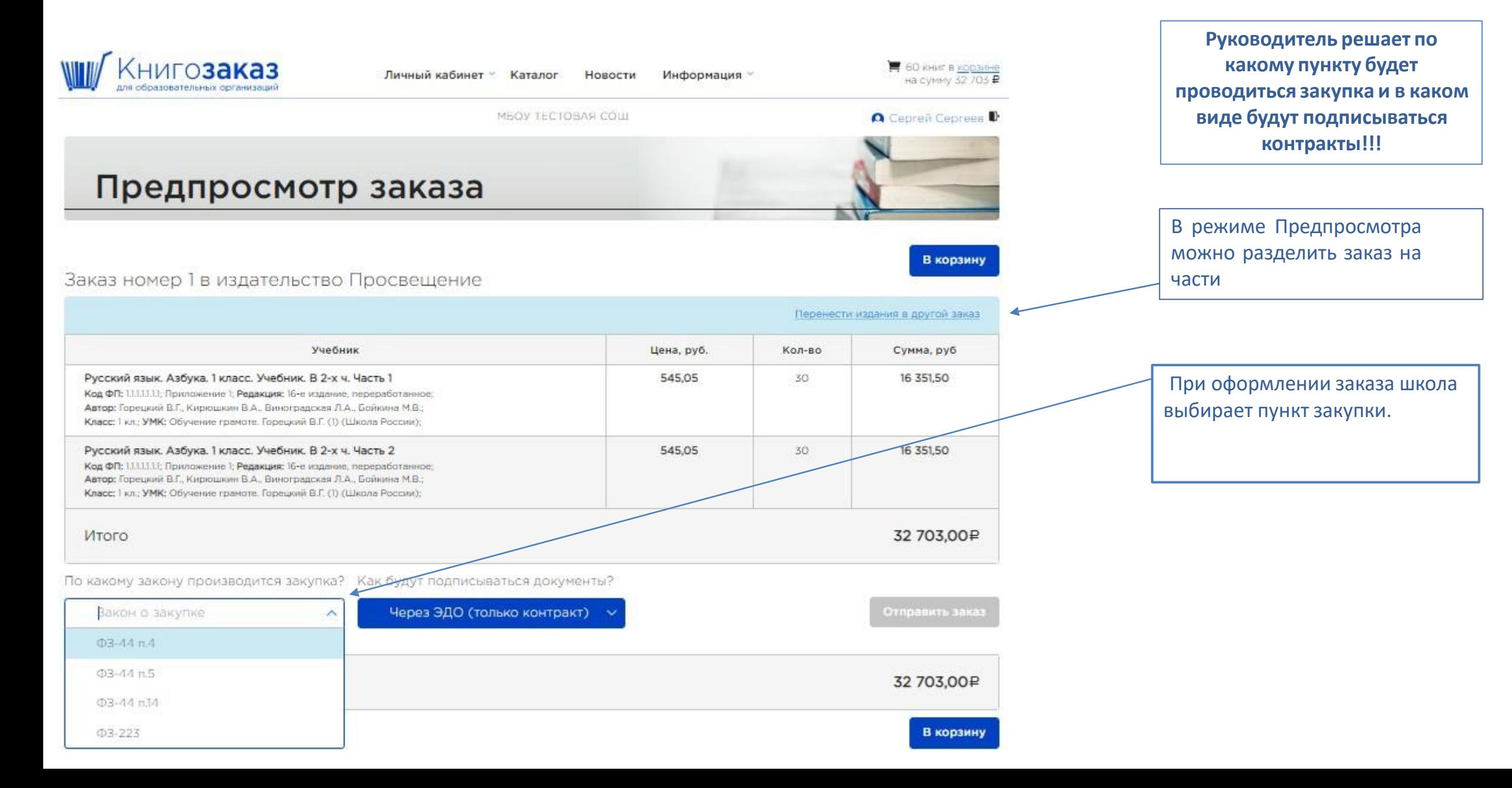

### **Предпросмотр заказа Заказы разделятся по издательствам Важно! В Книгозаказе НЕ объединяем заказы!**

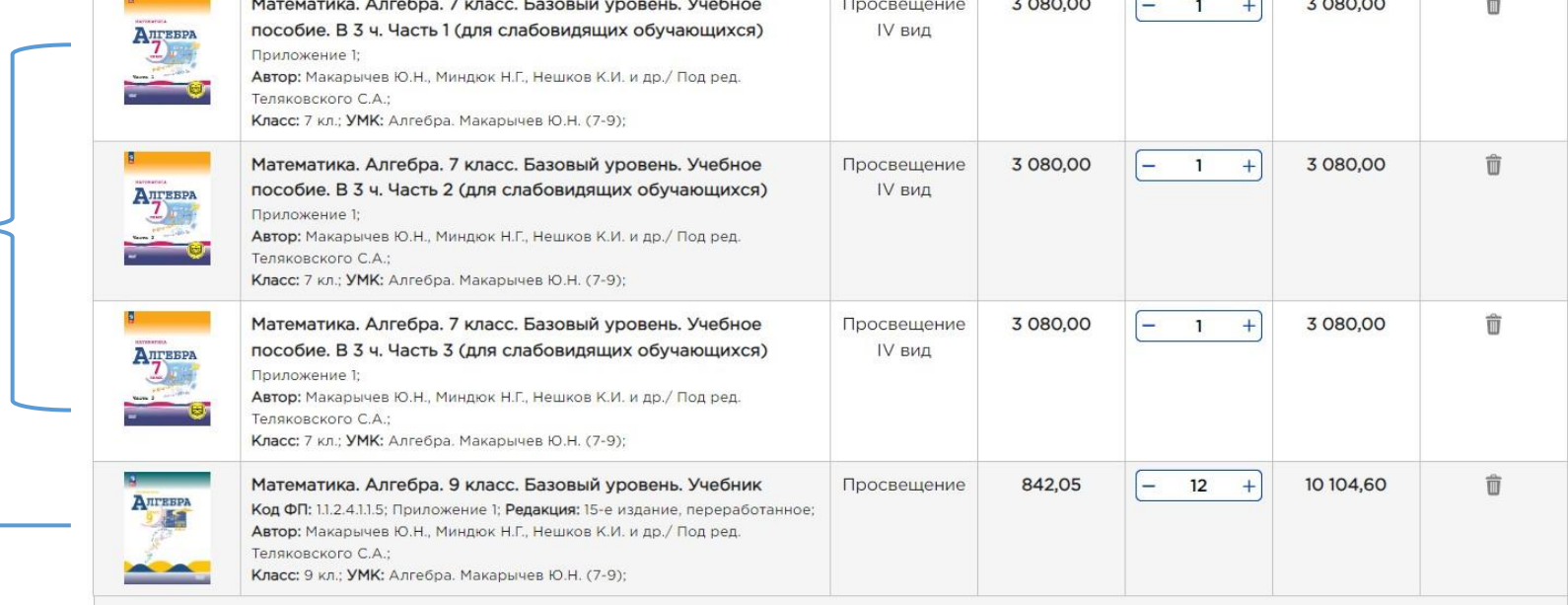

Просвещение 4 вид

Просвещение

# **Как перенести позиции в другой заказ?**

Предпросмотр заказа

#### Заказ номер 1 в издательство Просвещение

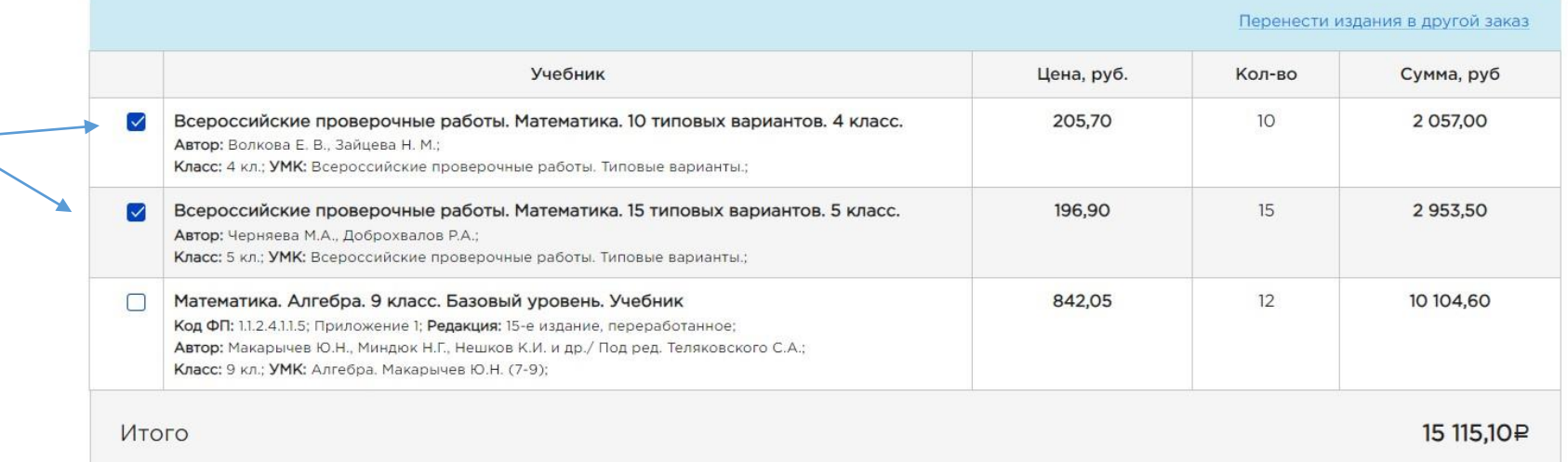

#### Выберите заказ для переноса

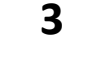

 $2 \leftarrow$ 

Новый заказ Перенести  $\checkmark$ 

По какому закону производится закупка? Как будут подписываться документы?

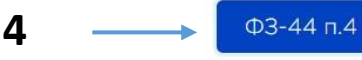

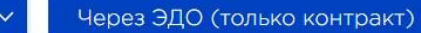

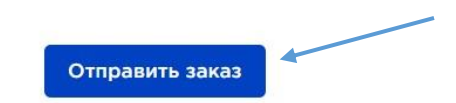

В корзину

**1**

**5**

### **Корзина**

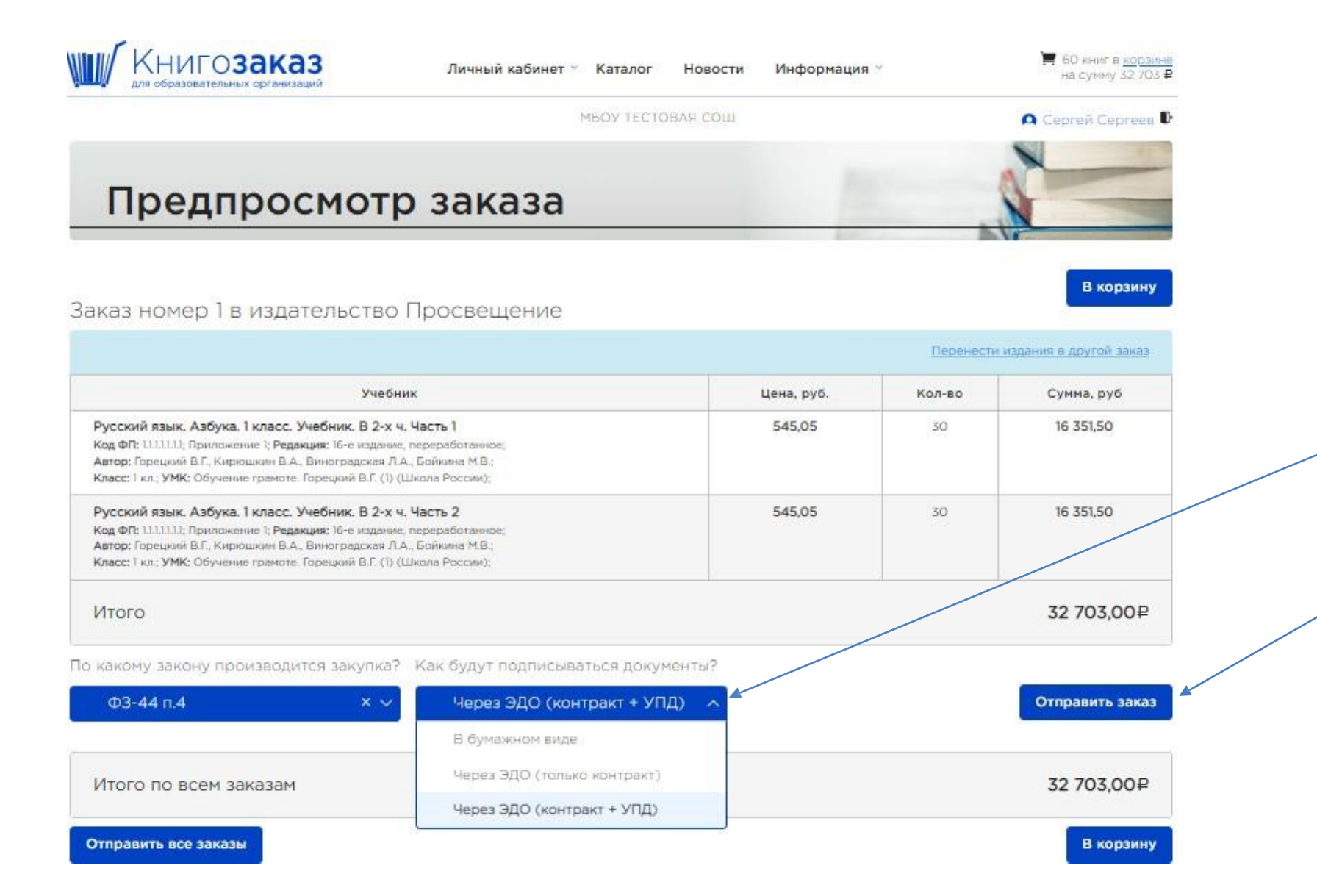

При оформлении заказа школа выбирает форму подписания документов.

Нажатием кнопки **Отправить заказ** ваш заказ приобретает статус **«Согласовывается с оператором»** 

### **Заказы**

на статусе **Согласовывается с оператором** можно запросить у оператора удалить ненужные части учебников

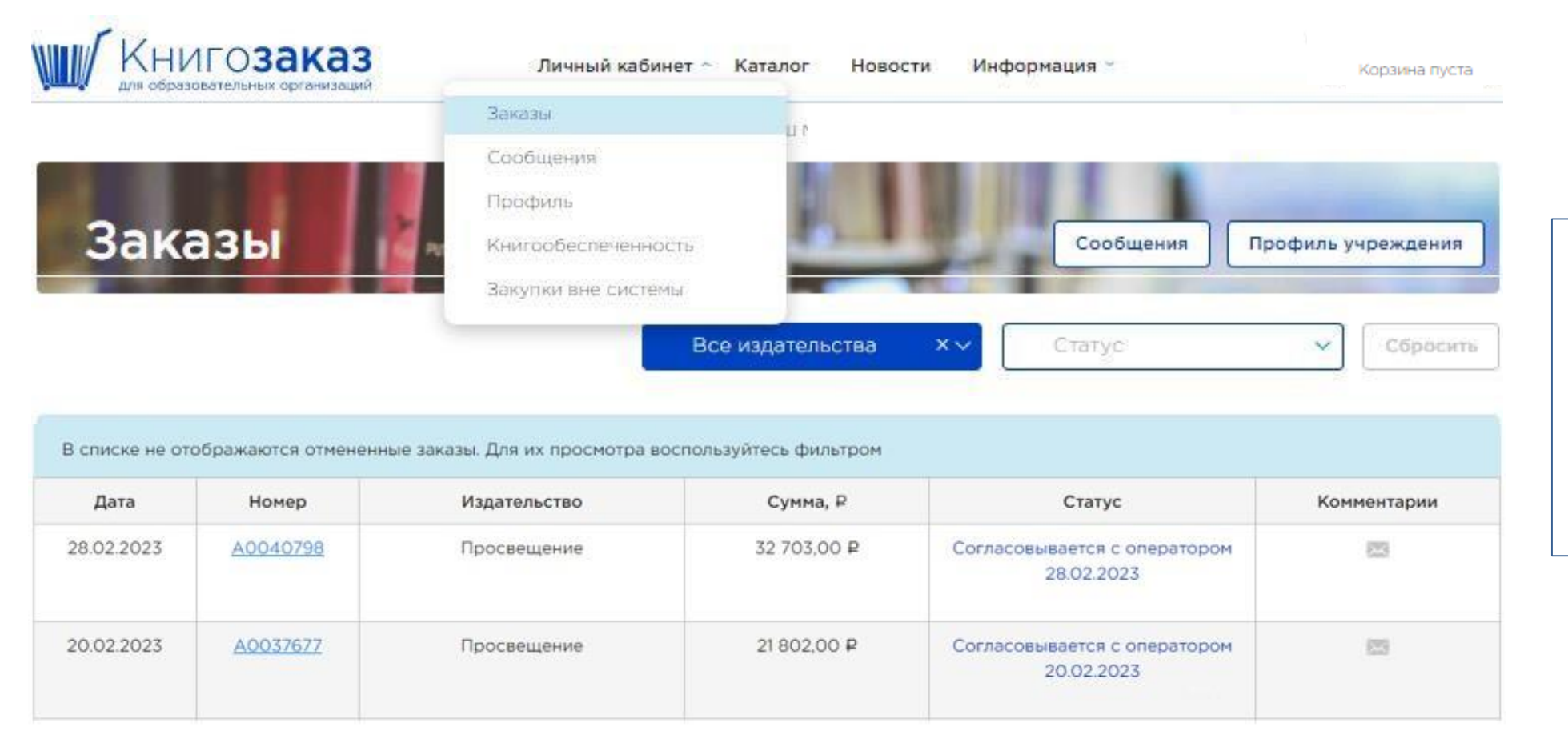

После отправления заказа на проверку, корзина обнуляется, а в разделе **Заказы,** можно посмотреть статусы, суммы и состав всех заказов

### **1. Школа должна добавить все части учебника в заказ 2. На статусе «Согласовывается с оператором» в комментариях попросить убрать ненужные части.**

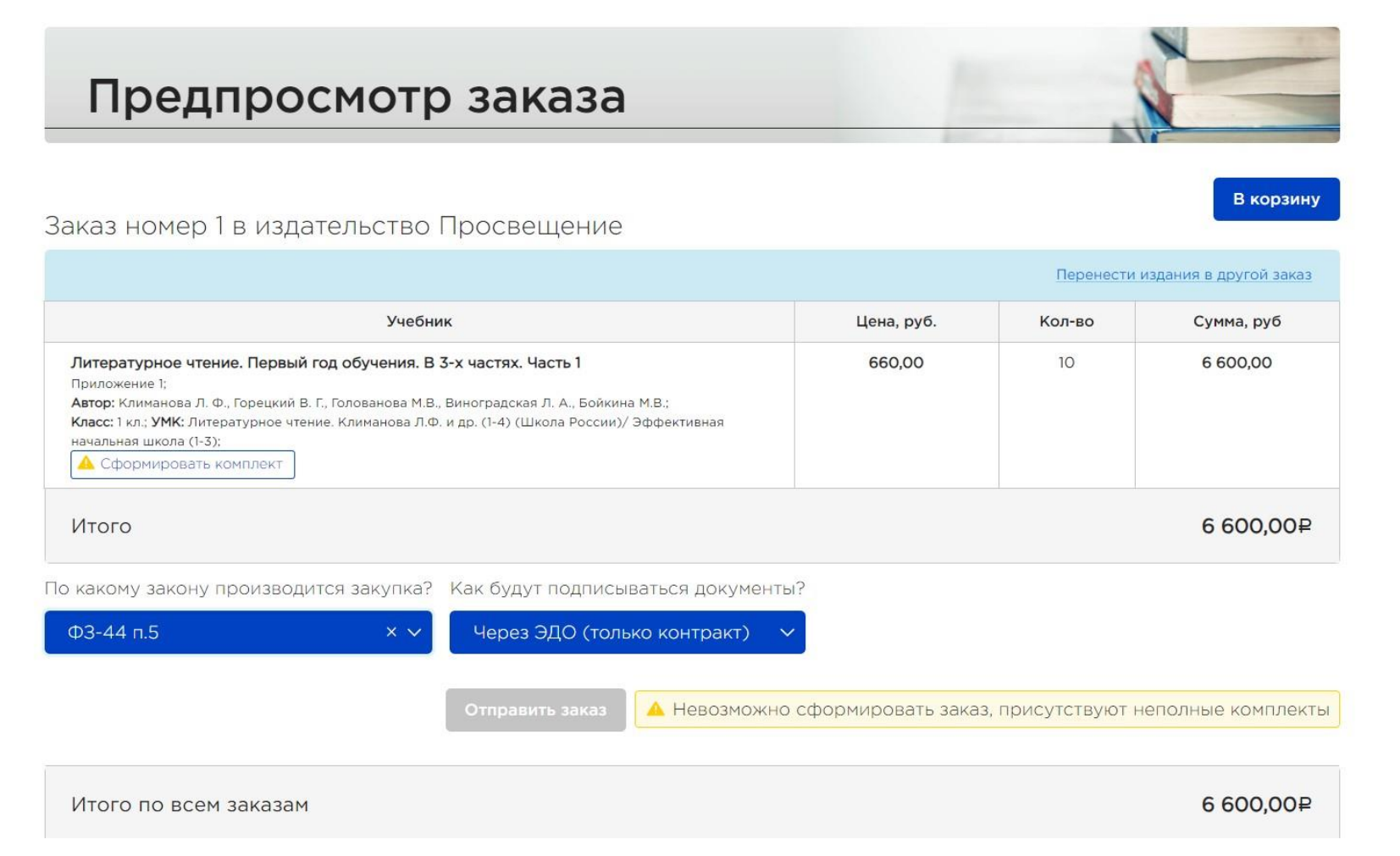

# **Не получается отправить заказ операторузабыли указать Закон о закупке!**

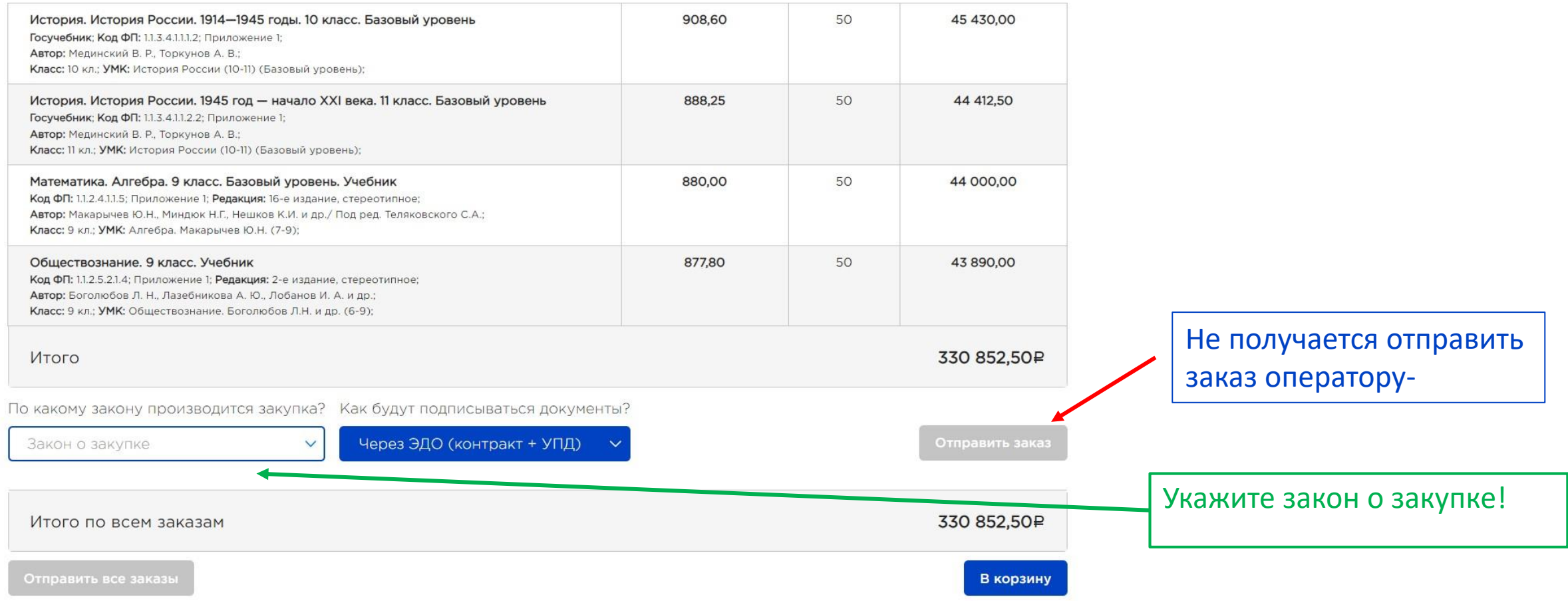

## **Статусы заказов**

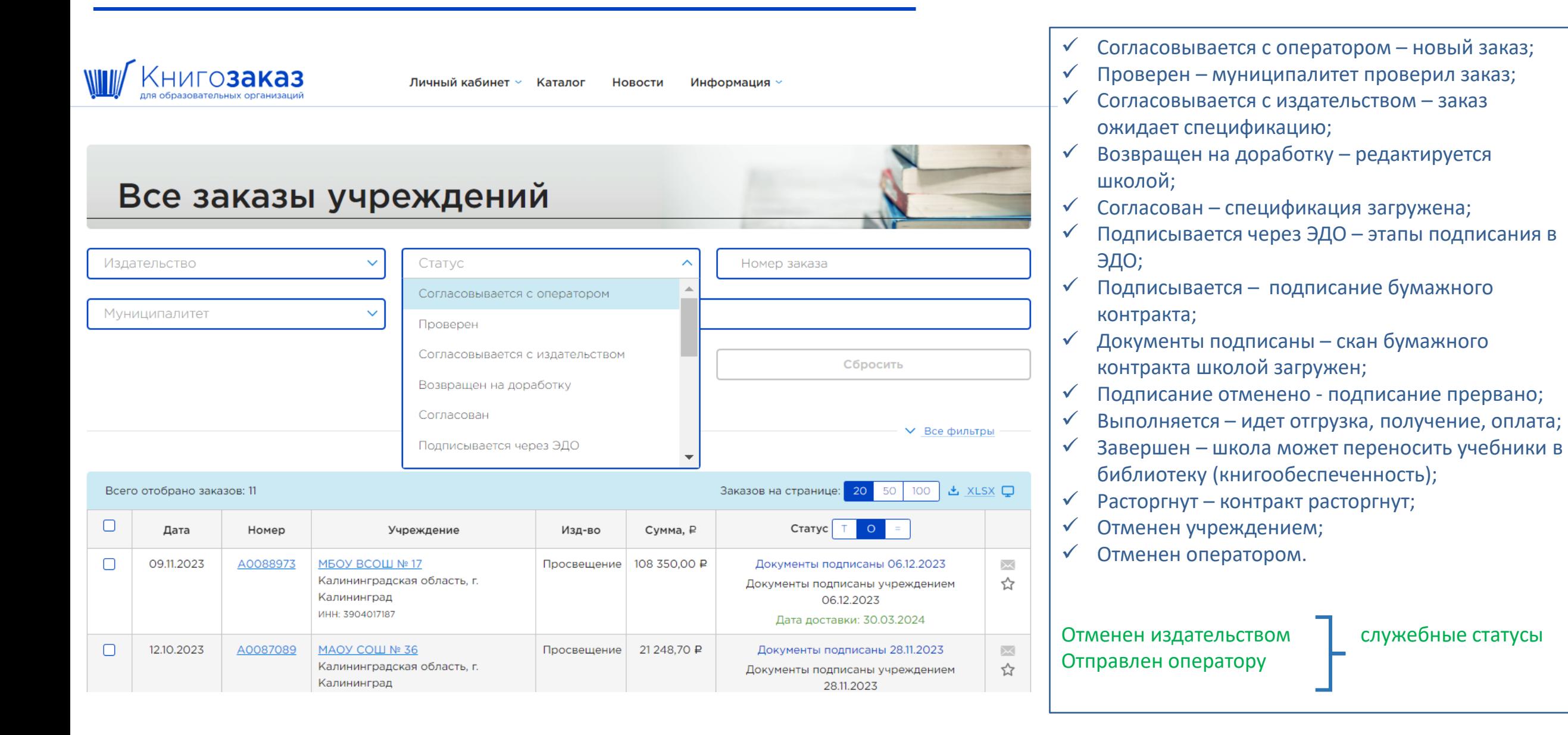

# **Долгий процесс согласования документов**

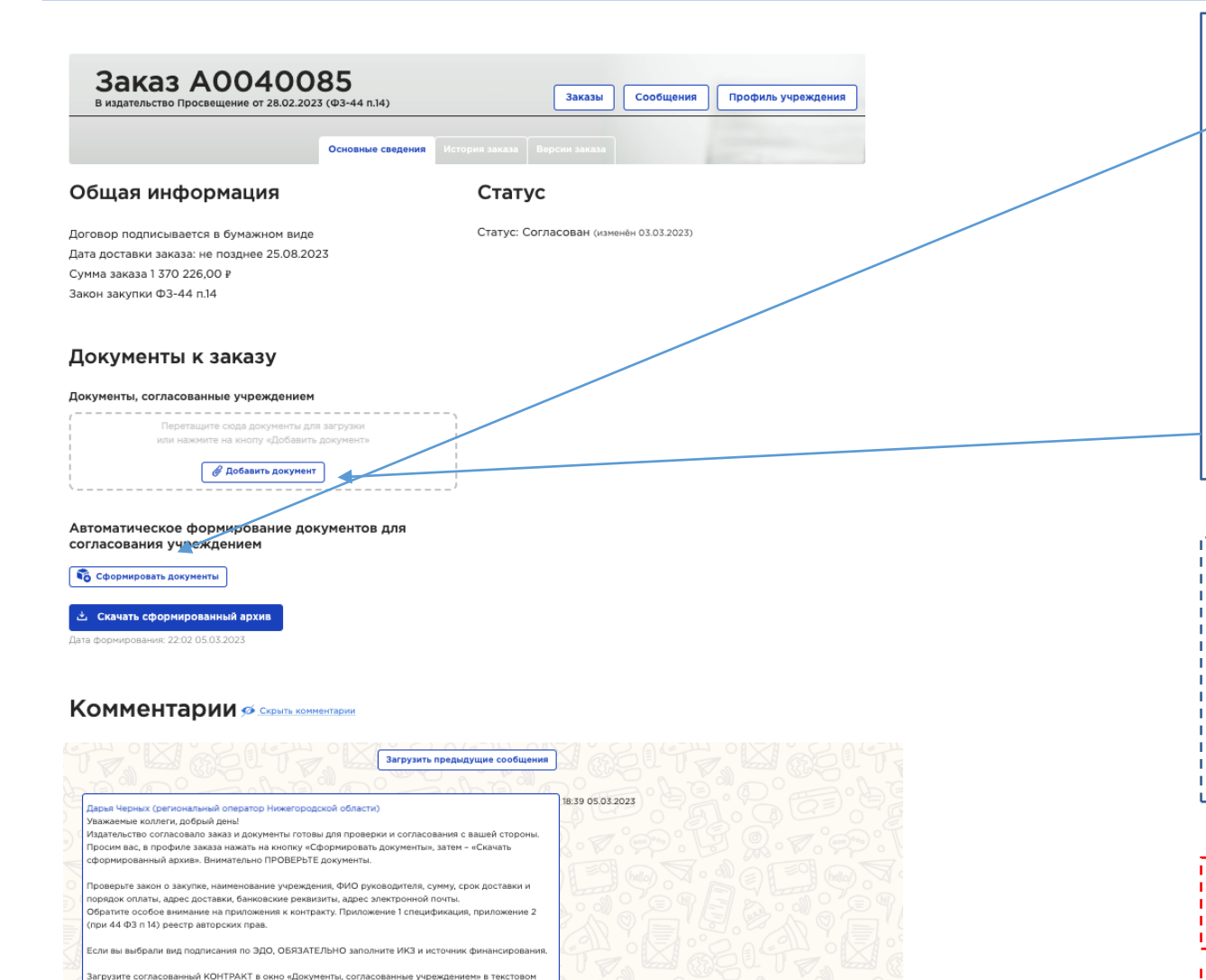

омате WORD (без подписи и печати), но с ЗАПОЛНЕННЫМИ пунктами

Для согласования контракта нужно последовательно нажать кнопки:

- «Сформировать документы»
- 2. «Скачать сформированный архив»

Внимательно проверьте контракт и спецификацию. **Согласуйте документы с контрактным управляющим, бухгалтером, директором.**

Согласованный контракт **в формате word** подгрузите в окно «Документы, согласованные учреждением».

Если в контракте вы обнаружили ошибки, вернитесь в профиль, отредактируйте его и еще раз сформируйте документы.

Если вы обнаружили ошибки в спецификации (в составе заказа), напишите комментарий о том, чтобы оператор вернул ваш заказ на доработку.

**Не загружайте файл контракта, если в нем обнаружены ошибки! ФЗ-44 пункт 14 – обязательно указать ИКЗ при подписании в ЭДО. Источник финансирования ОБЯЗАТЕЛЕН в ЭДО при любом пункте!!!**

# **Загрузка скана контракта** Все контракты, подписываемые через

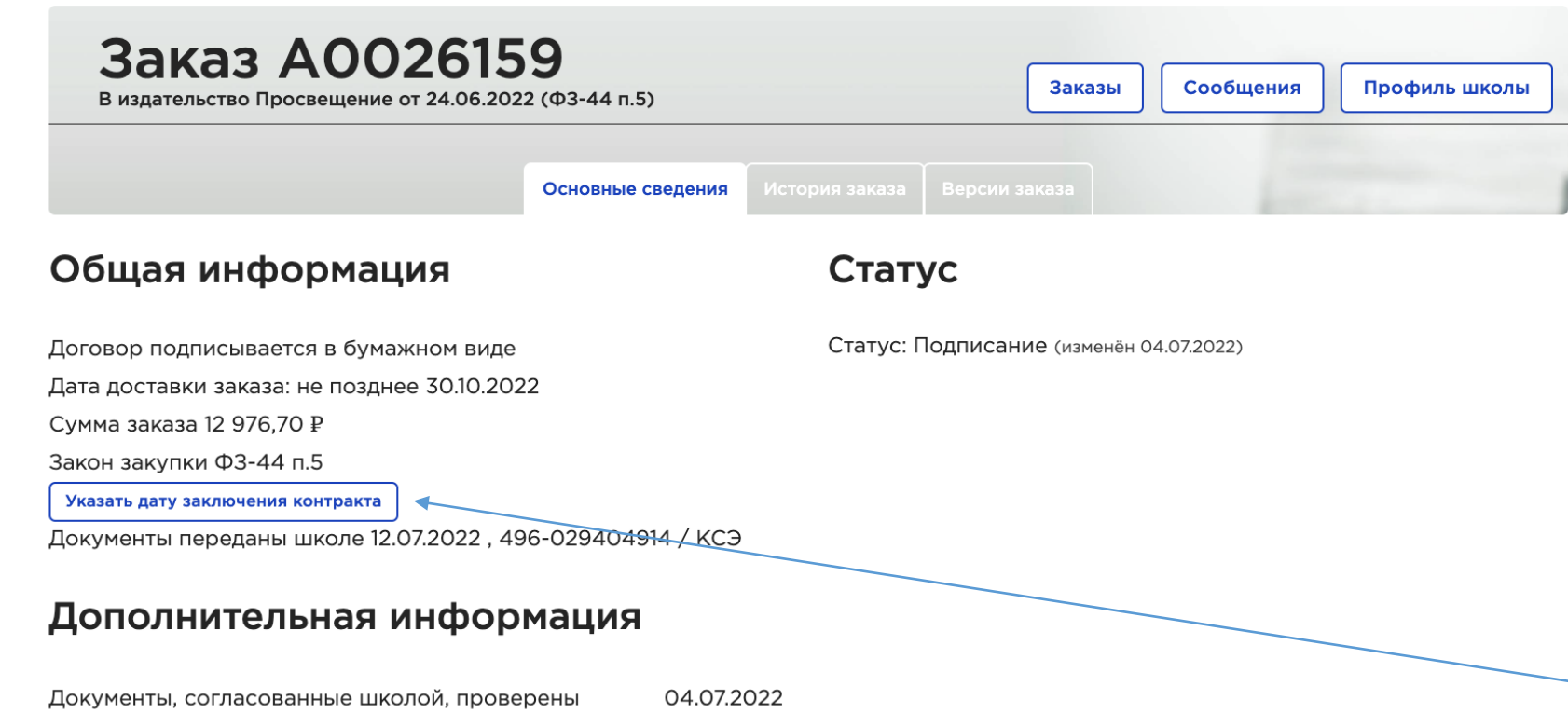

12.07.2022 Подписанные издательством оригиналы документов переданы школе 496-029404914 / KC<sub>3</sub>

#### Документы к заказу

Документы, согласованные школой

Загружен оператором региона 6910005210-A0026159-Контракт.docx 04.07.2022 Сканы оригиналов документов, подписанных с двух сторон

Загружен сотрудником школы **ОНТРАКТ A0026321.PDF 08.08.2022** 

бумажный документооборот, будут направлены в **школу почтой.**

Если контракт заключается школой по ФЗ-44 пункту 14, он обязательно должен быть размещен в единой информационной системе (ЕИС) – на сайте госзакупок!

#### **ДЛЯ ОПЕРАТИВНОЙ ОТГРУЗКИ ЗАКАЗОВ**

в заказ нужно добавить скан-копию оригинала контракта с приложениями, подписанного издательством и школой. Перед загрузкой скана укажите дату заключения контракта.

Один оригинал контракта вместе с приложениями (экземпляр издательства) просим вас отправить на адрес издательства (указан в контракте).

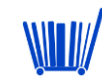

# **Регистрация контракта в ЕИС Закупки**

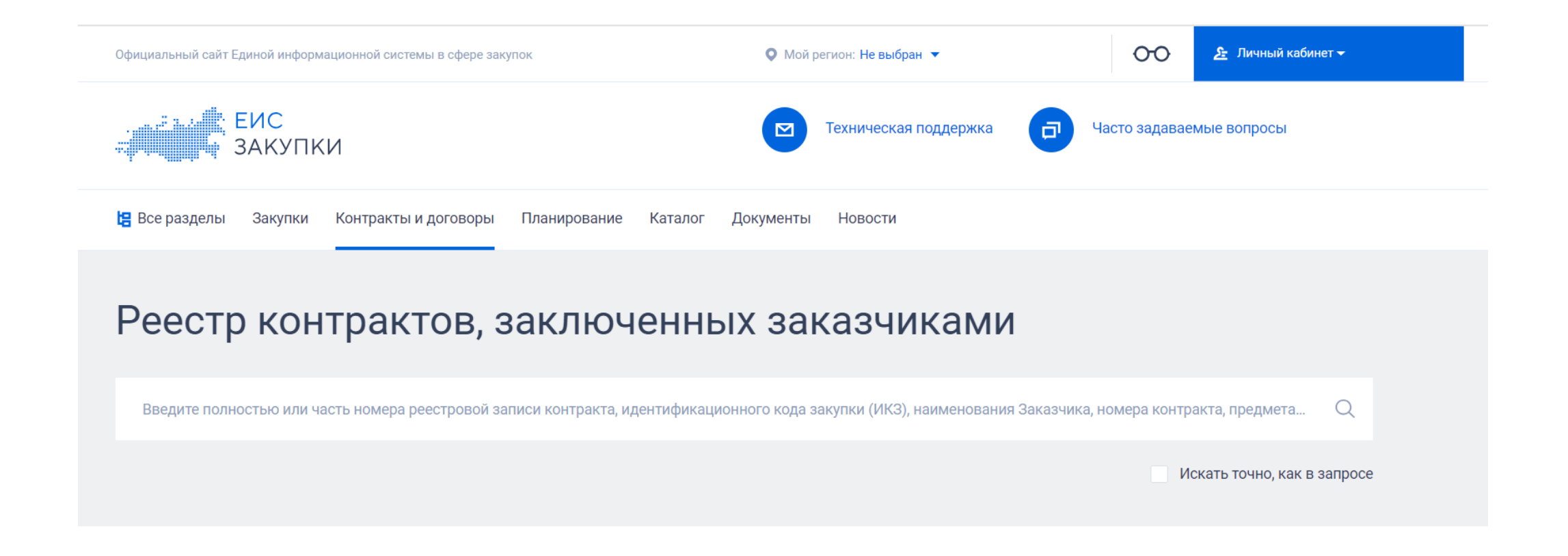

Контракт, который заключается по 14 пункту ФЗ-44, должен быть обязательно размещен в ЕИС Закупки. Это делает контрактный управляющий

# **Подписание документов через ЭДО**

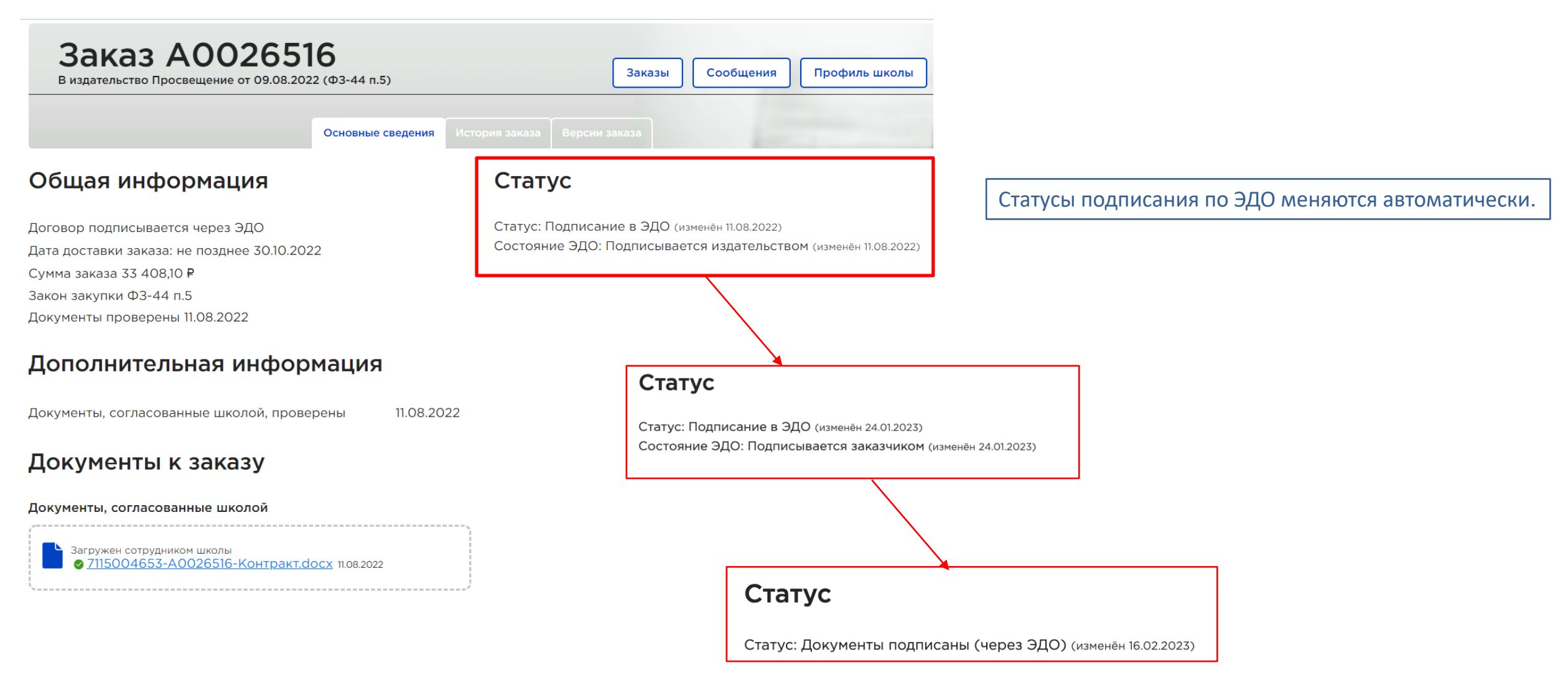

### **Контракт, подписанный в ЭДО**

#### **ДАТА КОНТРАКТА - прямоугольная печать в конце документа**

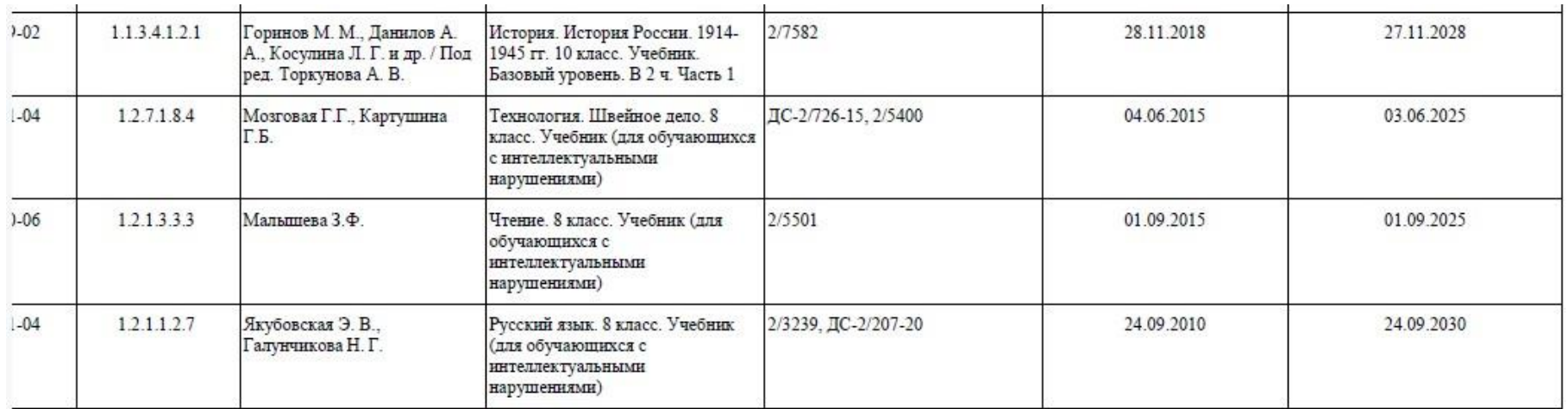

5щество «Издательство «Просвещение»

ерационной поддержке продаж

Е.А. Ряховская

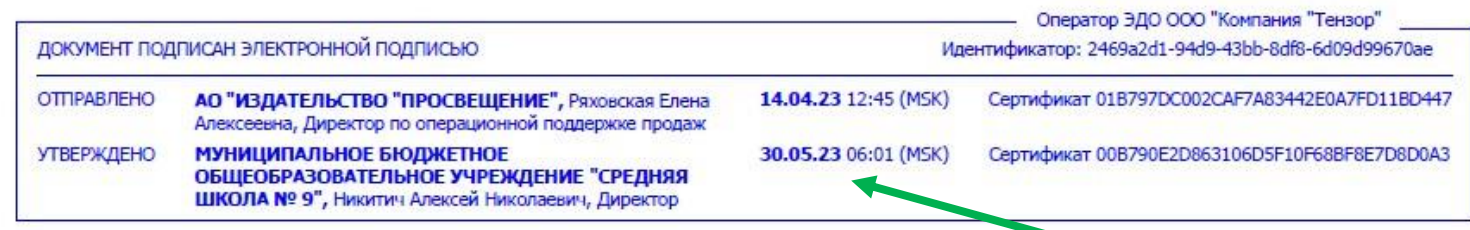

# **Выполнение заказа\Акт недостачи \ пересорта \ брака**

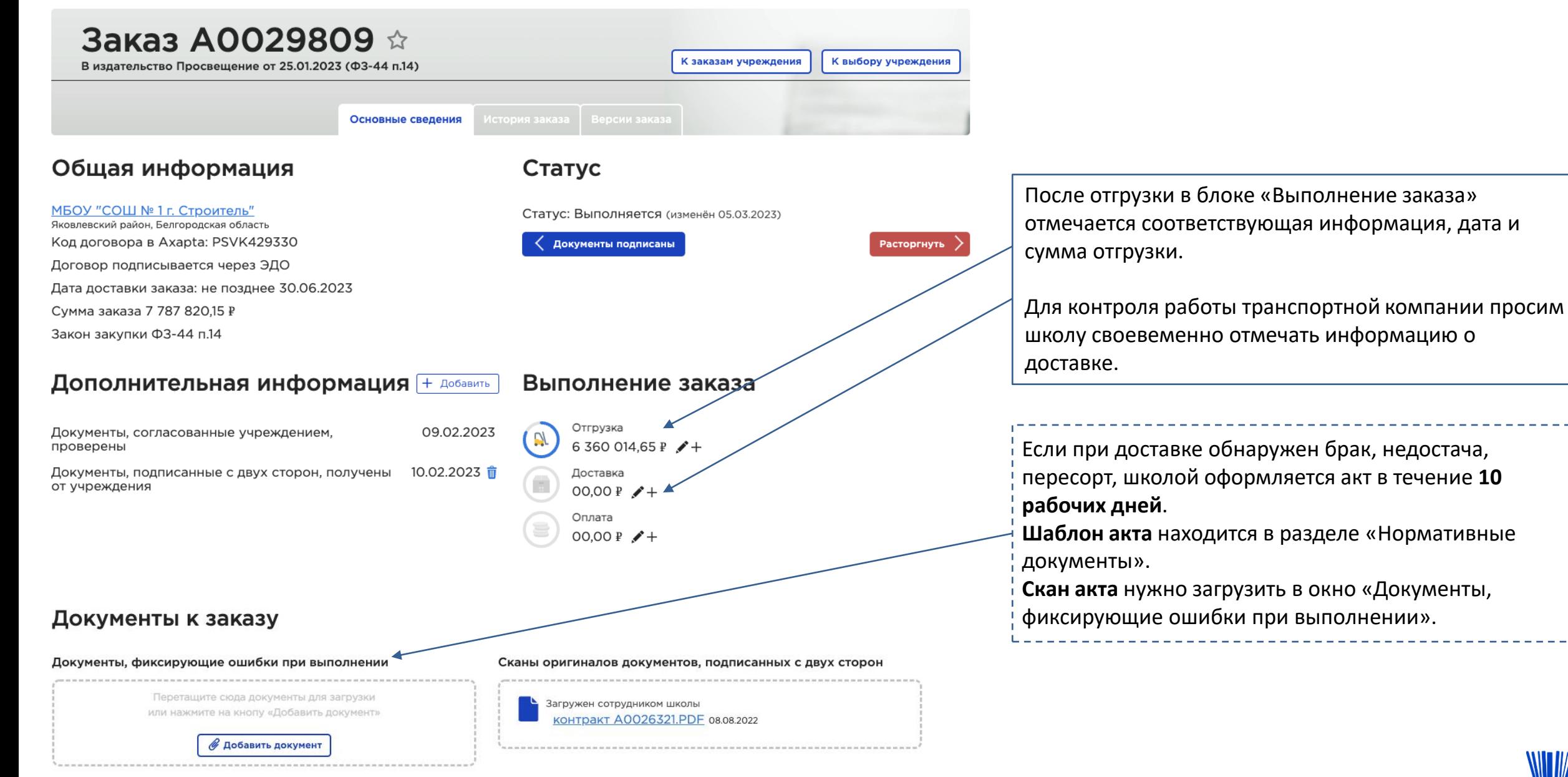

# **Где взять шаблон акта**

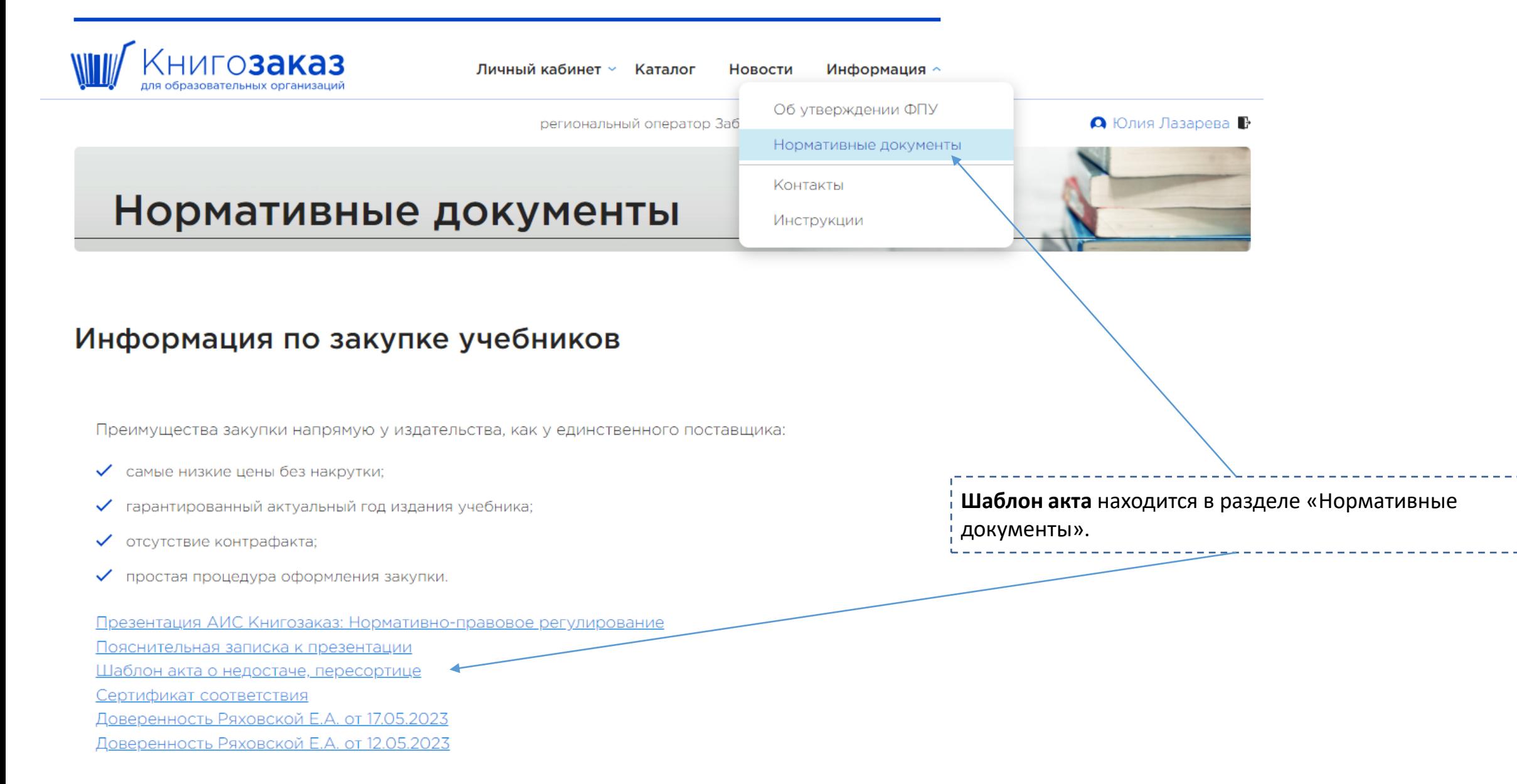

**Не отмечена доставка или отмечена частичная доставка.** Просим сообщить о получении заказа и отметить доставку.

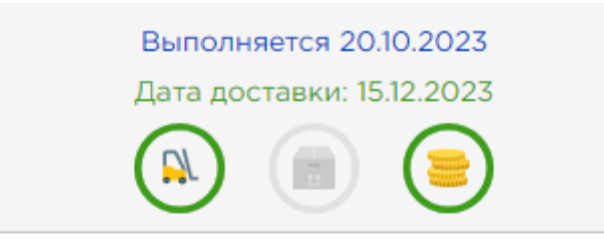

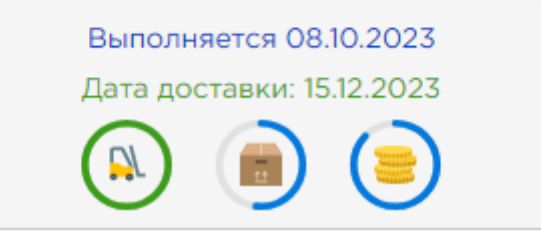

#### Выполнение заказа

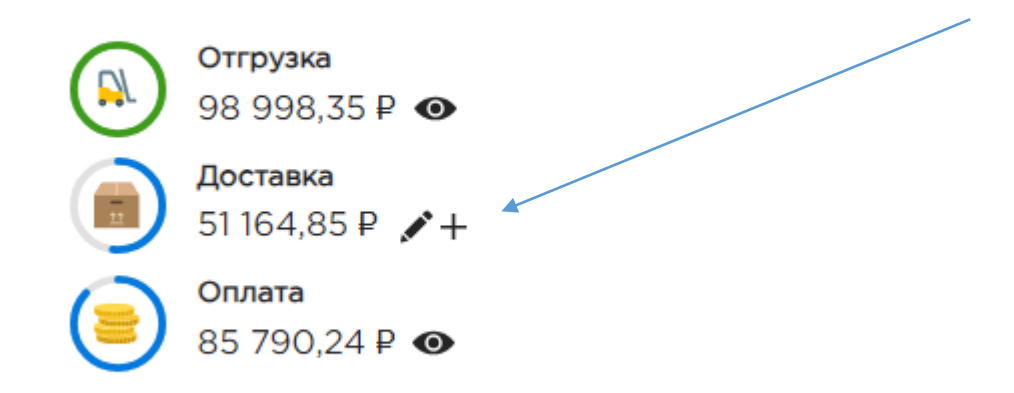

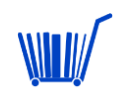

# **Дебиторская задолженность**

От образовательных организаций, не оплативших свои заказы вовремя, мы ждем сканы гарантийных писем с датой оплаты заказа. Их необходимо загрузить к своему заказу в окно «Документы, фиксирующие ошибки при выполнении».

Если заказ оплачен, туда же нужно загрузить скан платежного поручения.

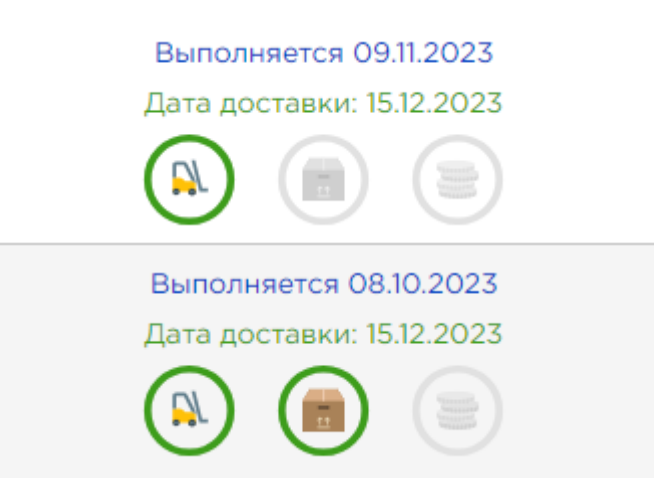

### Документы к заказу

Документы, фиксирующие ошибки при выполнении

Перетащите сюда документы для загрузки или нажмите на кнопу «Добавить документ»

Добавить документ

# **Переход на электронный документооборот**

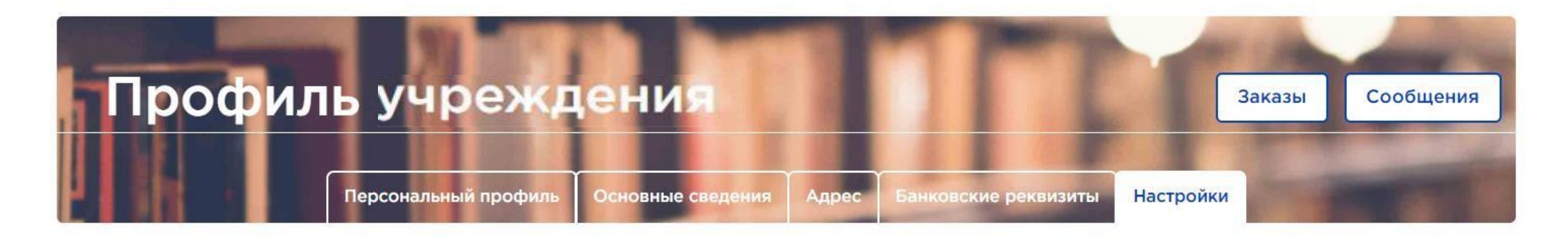

• Использовать ЭДО для заказов в издательство «Просвещение»

Во вкладке "**Настройки"** можно выбрать подписание через ЭДО электронной подписью (ЭП), поставив галочку

Отмена Сохранить

Посоветуйтесь с директором о переходе на ЭДО. Это просто, быстро и удобно!

# **Личный кабинет / Профиль учреждения / Настройки**

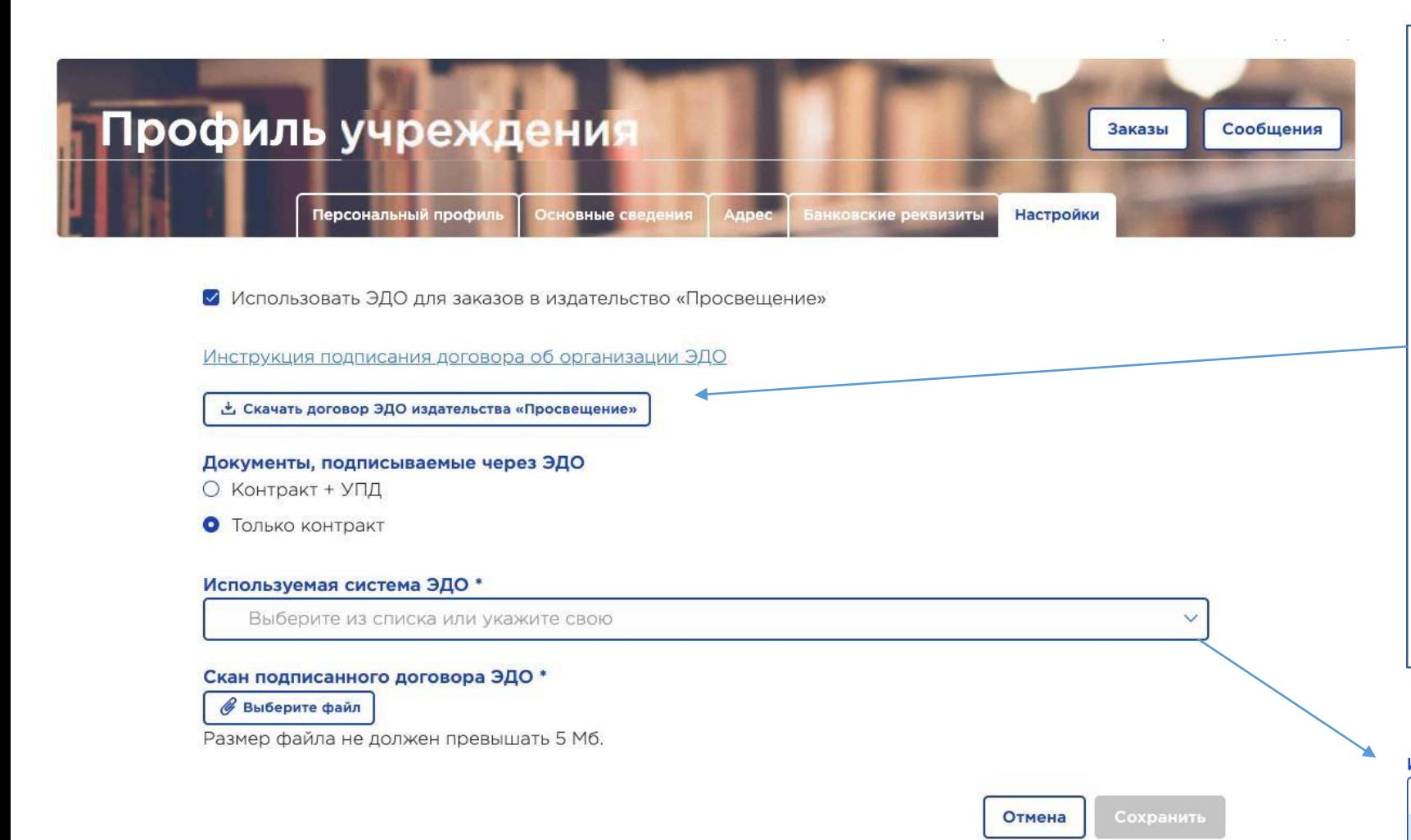

Договор ЭДО подписывается **только один раз!** Далее автоматически продляется.

В открывшемся окне нажмите **«Скачать договор ЭДО издательстваПросвещение»,**  распечатайте, подпишите у директора, поставьте печать и загрузите цветную скан копию.

Выберите, какие документы будете подписывать через ЭДО.

Выберите платформу ЭДО, с которой работает ваше учреждение.

И обязательно нажмите "Сохранить".

#### Используемая система ЭДО \*

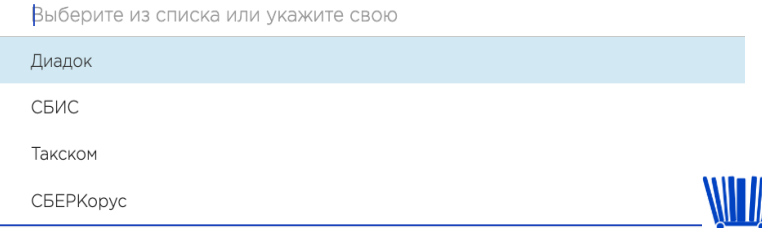

# **Статусы принятия соглашения работы по ЭДО**

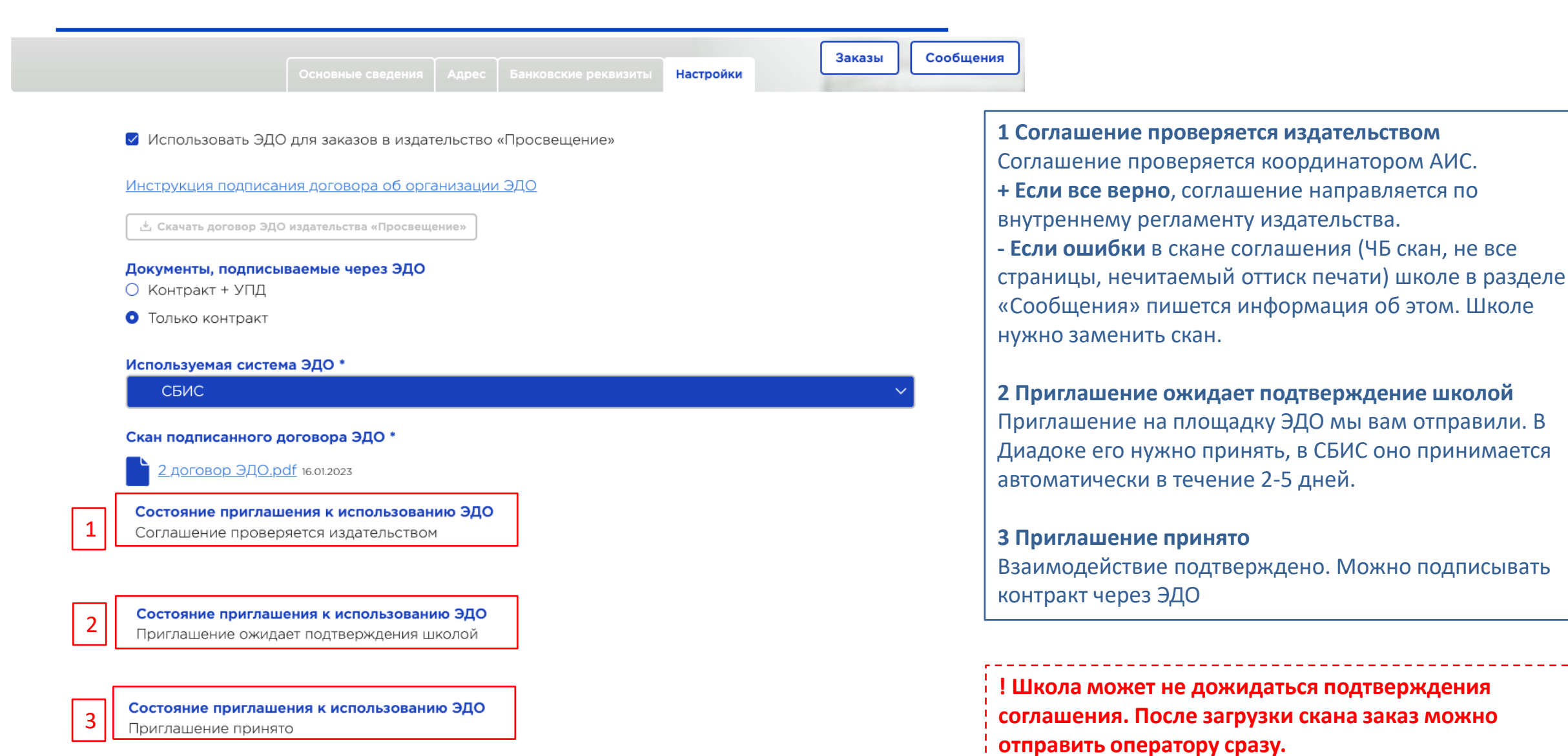

# Личный кабинет / Заказы **Мичный кабинет / Заказы**

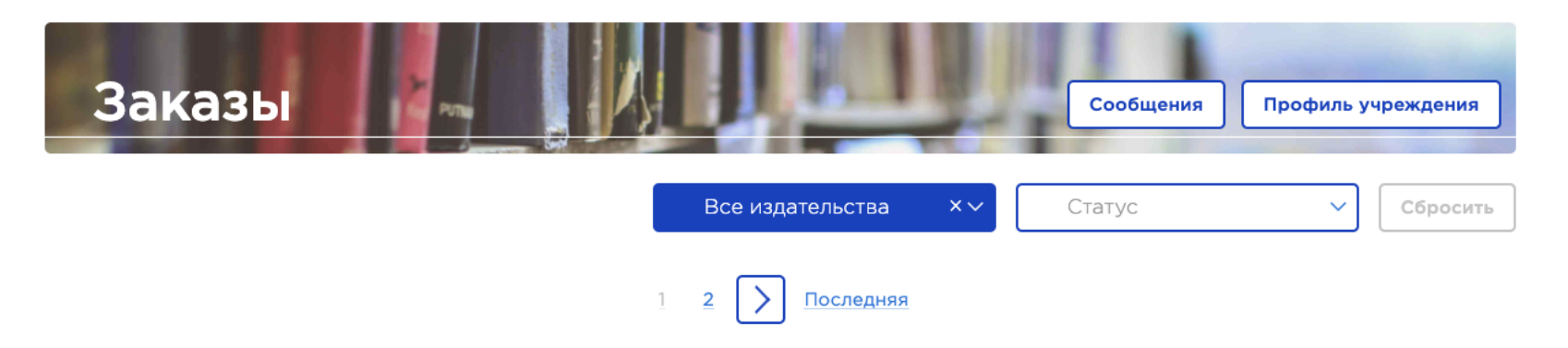

В списке не отображаются отмененные заказы. Для их просмотра воспользуйтесь фильтром

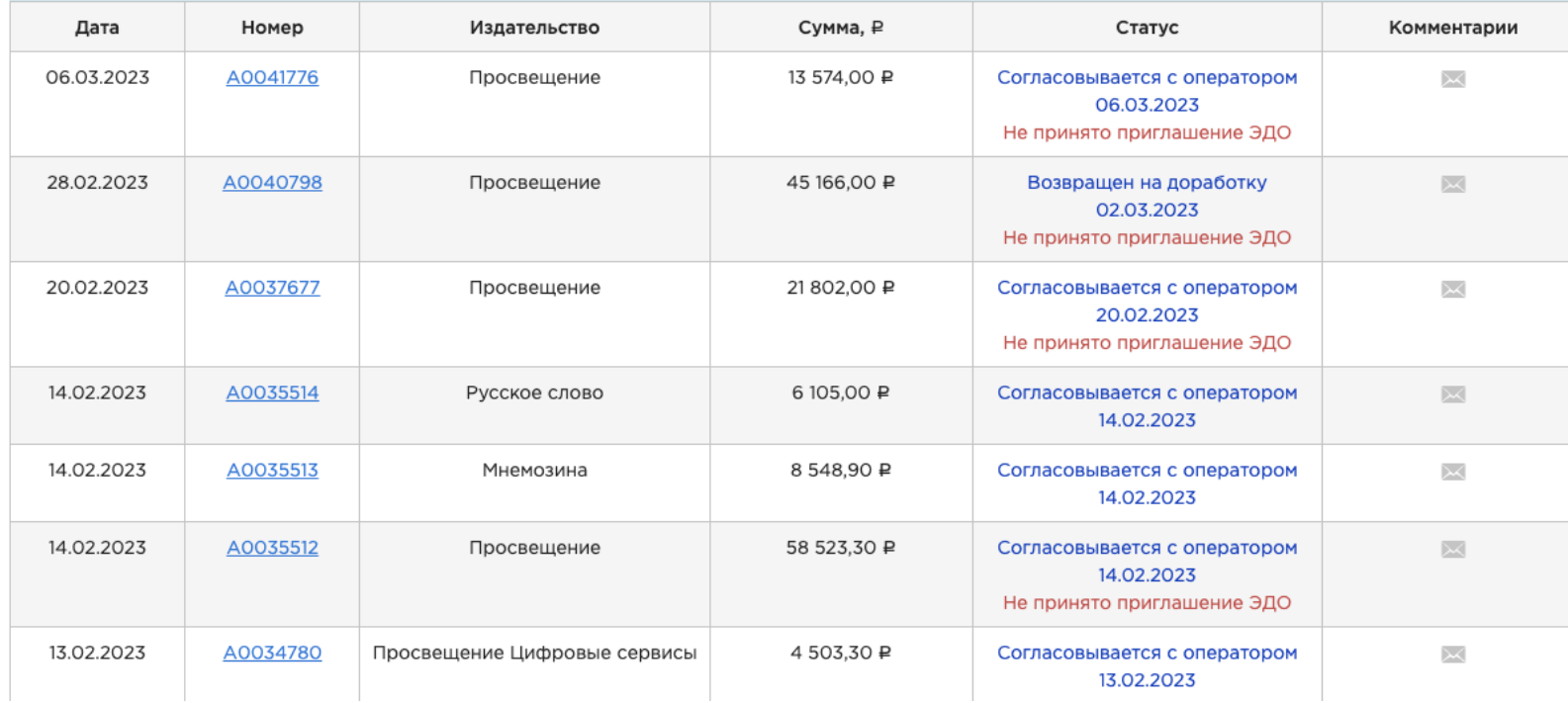

с этим уведомлением можно продолжить согласование заказа

Оператор может запросить ваш Номер идентификатора участника ЭДО - ID личного кабинета, он выглядит примерно так 2BM-7715995942- 771501001- 201404070308335649912

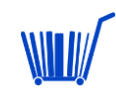

### **Алгоритм действий учреждения при закупке учебников напрямую у издательства**

- **01** Получить логин, пароль, войти в систему , заполнить профиль;
- **02** Сформировать заказ, отправить на согласование **до 20 марта 2024 года**
- **03** Проверить полученный контракт с приложениями, заполнить источник финансирования, ИКЗ если требуется и подгрузить заполненный контракт;
- **04** Подписать контракт;
- **05** Принять учебники, подписать документы, передать в издательство *(после получения сделать отметку в системе о получении учебников, если есть расхождения в поставке составить акт недостачи, подгрузить в систему*);
- **06** Оплатить.